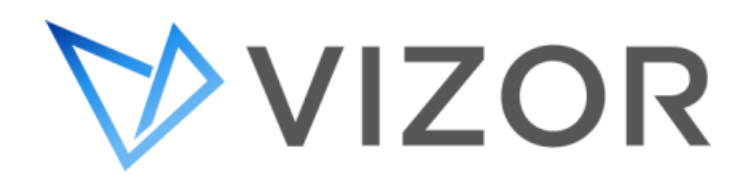

# <span id="page-0-0"></span>VIZOR PLATFORM API

REFERENCE FOR ADVANCED USERS AND DEVELOPERS

#### <span id="page-1-0"></span>**Contents**

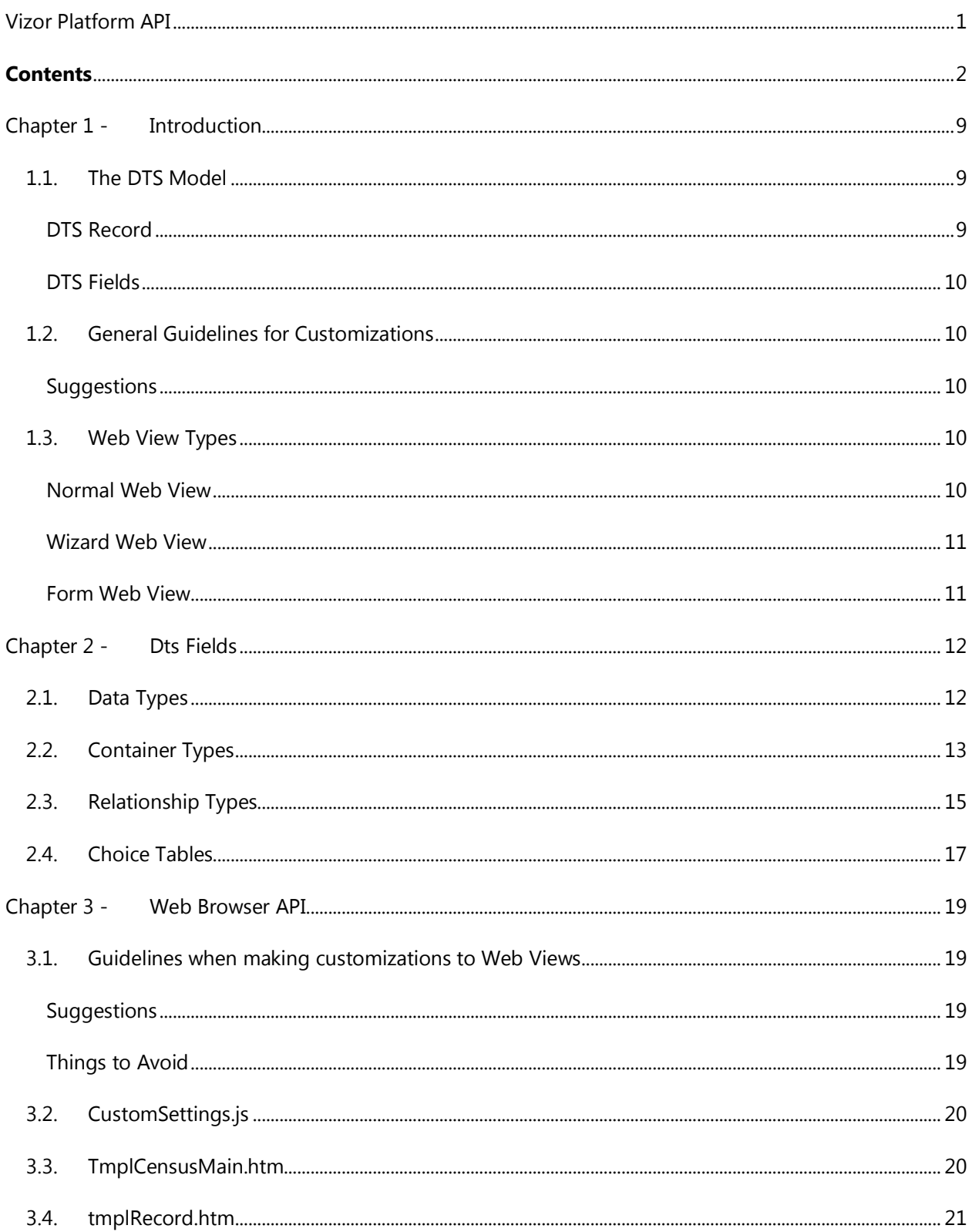

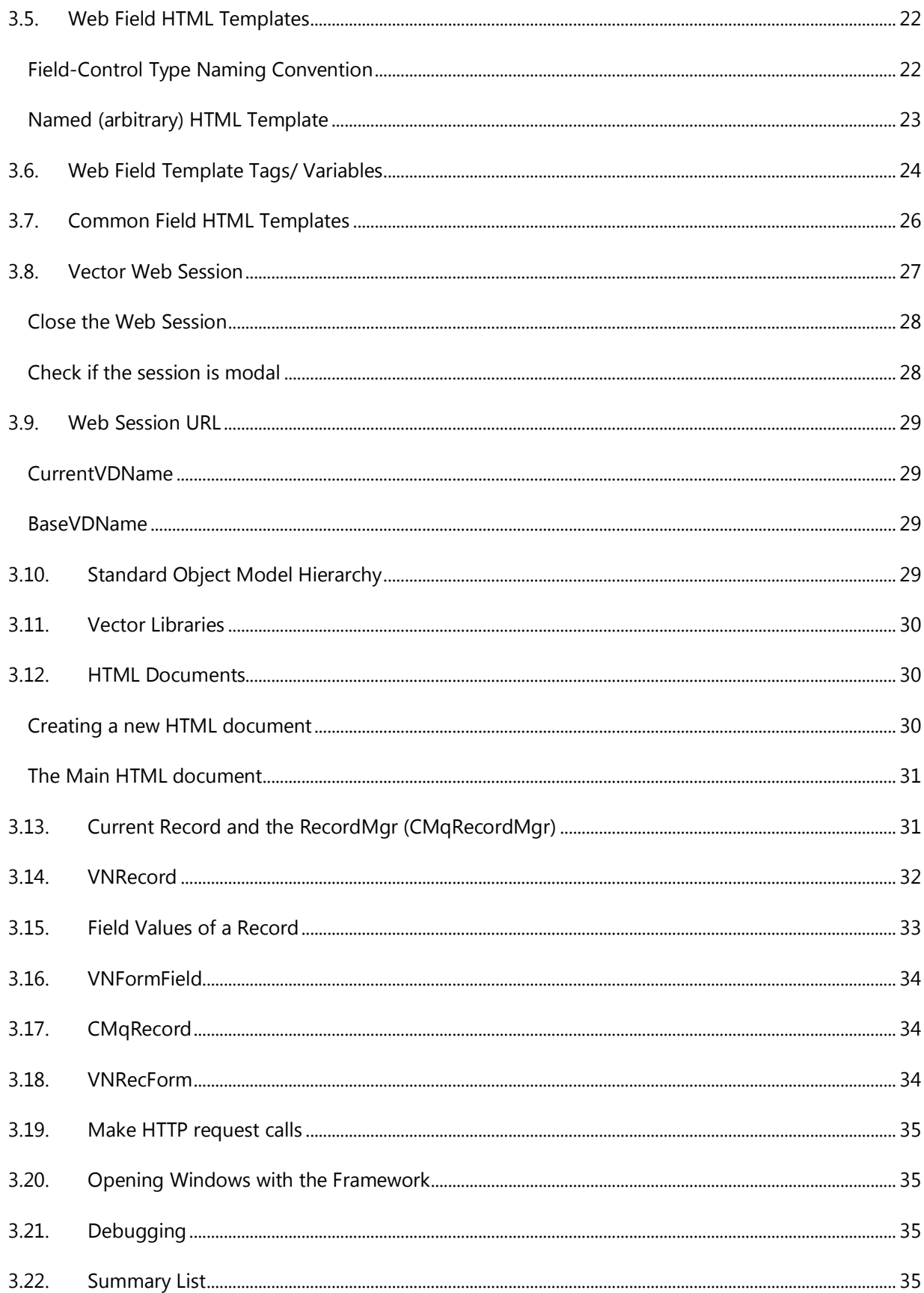

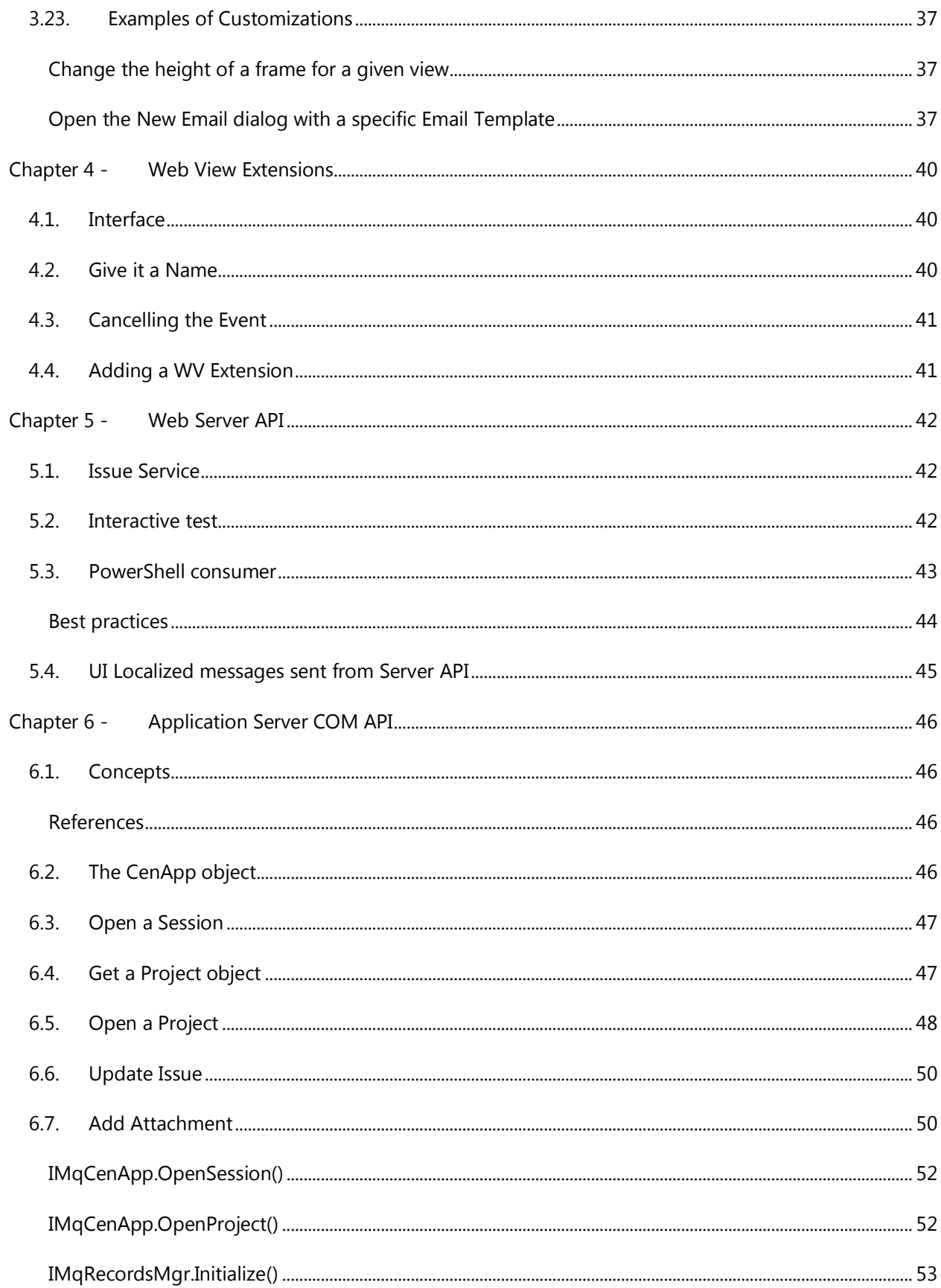

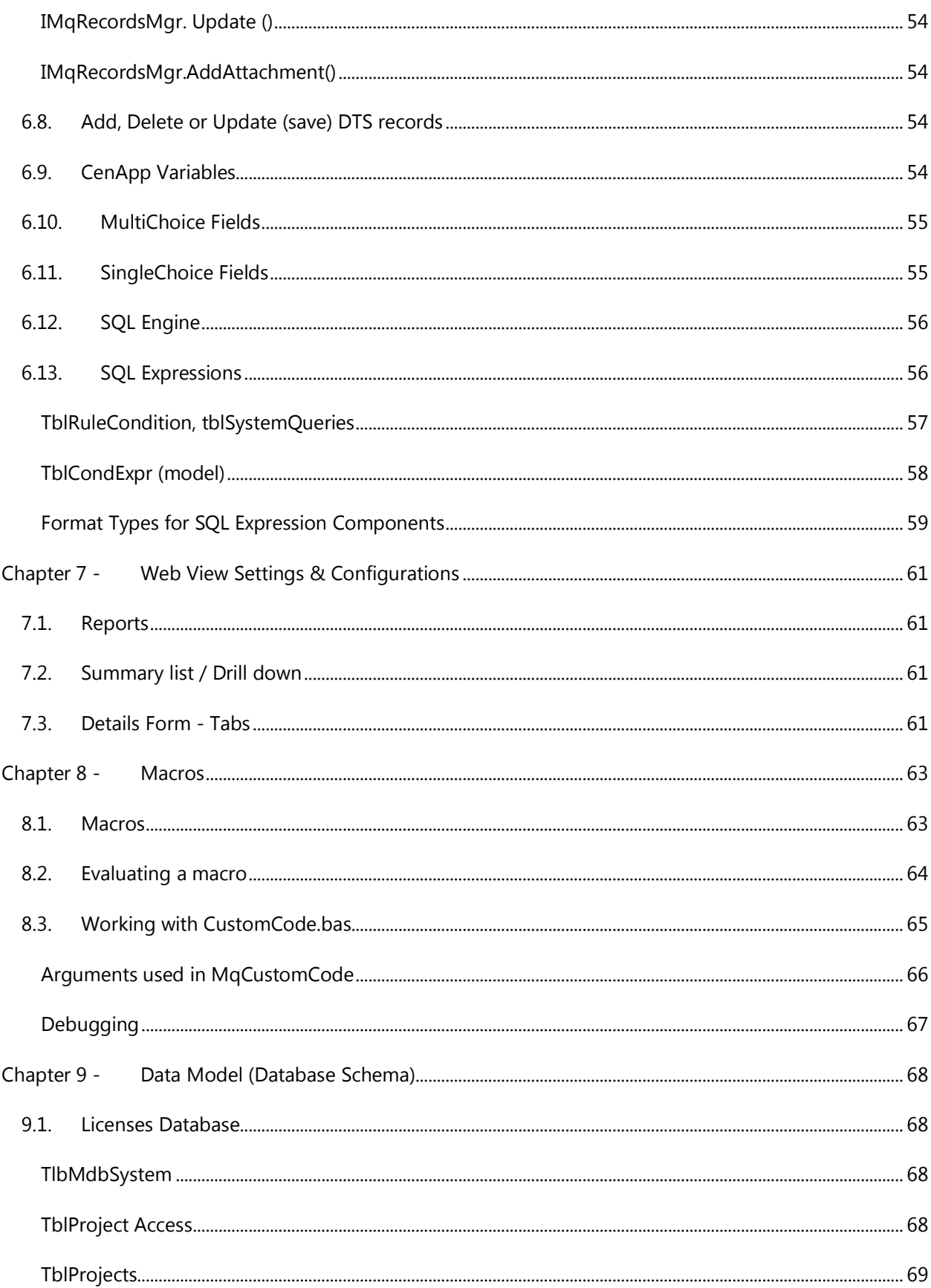

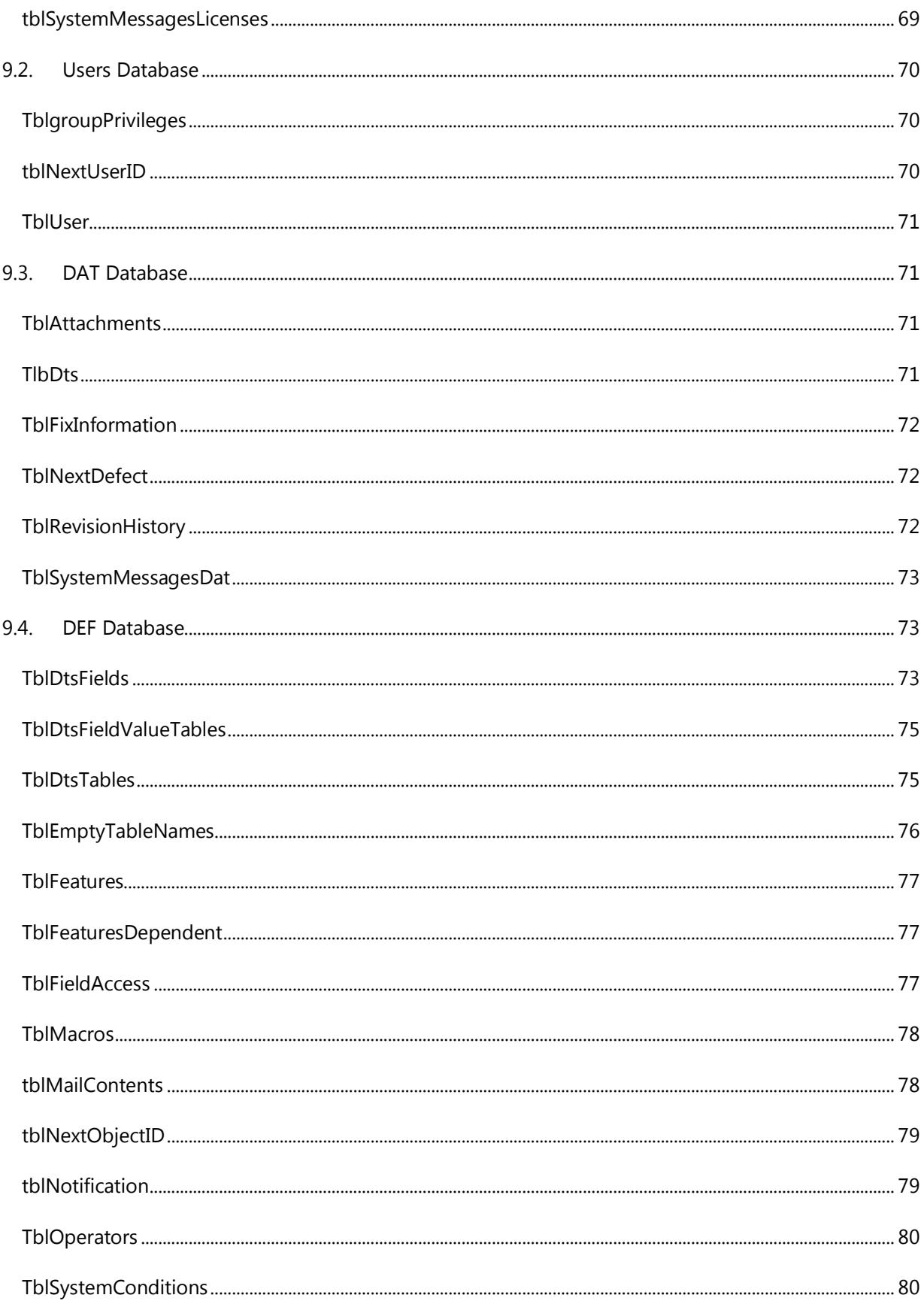

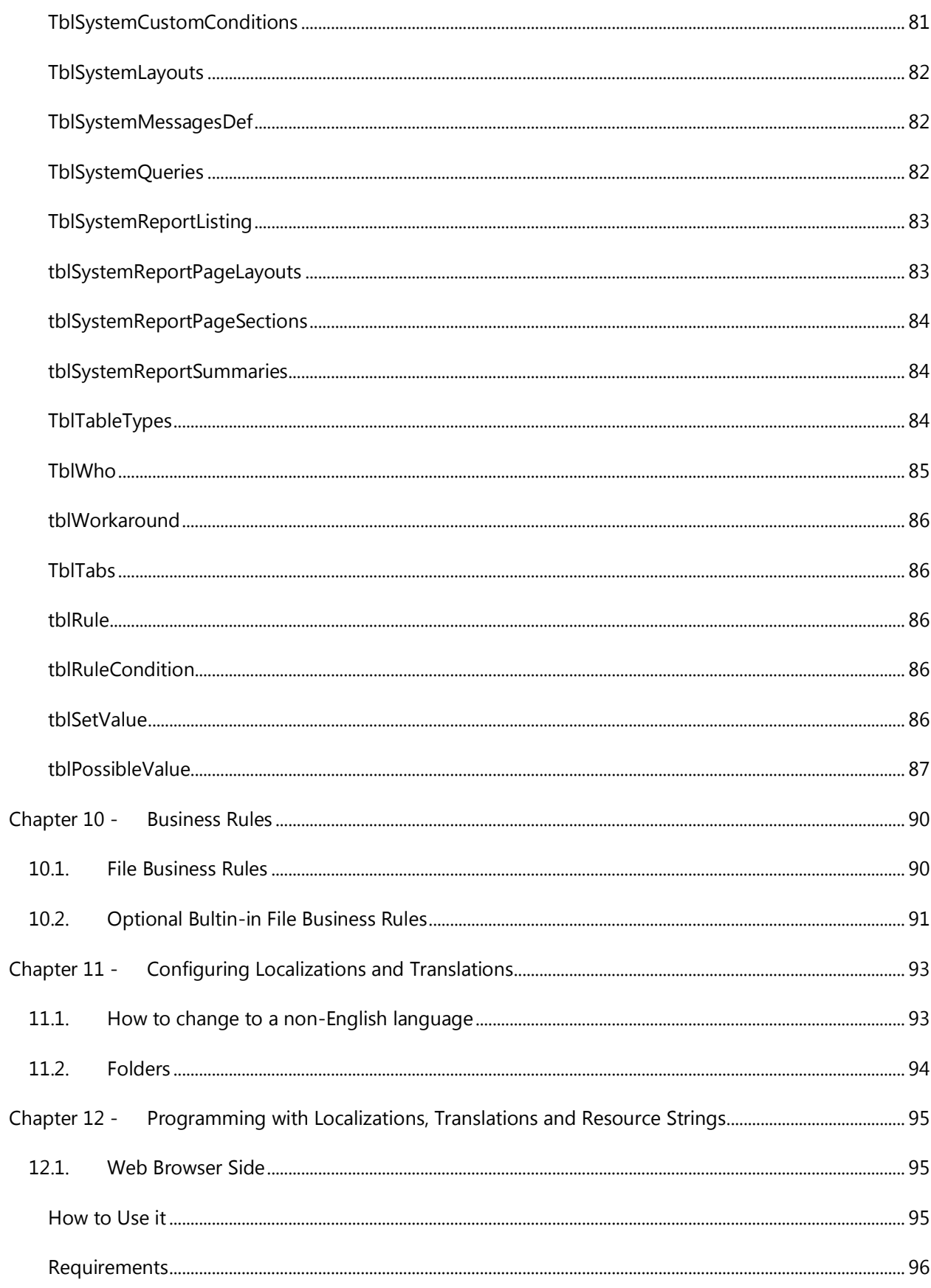

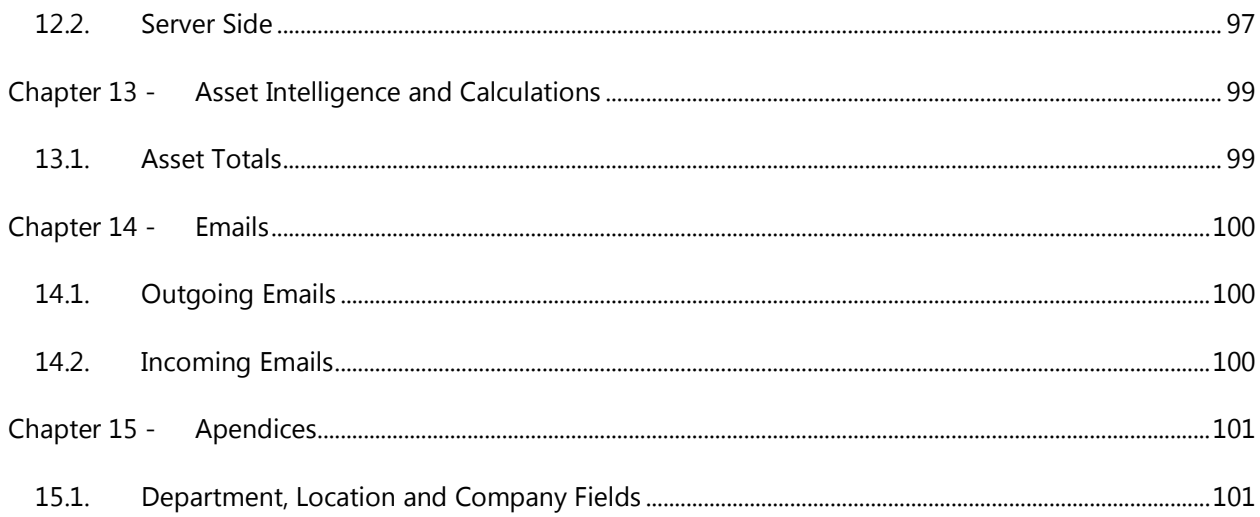

## <span id="page-8-0"></span>**CHAPTER 1 - INTRODUCTION**

This guide is intended to be a reference for the following development projets:

- Customize the user interface beyond the standard VIZOR editors capabilities
- Create custom behaviours and validations in the VIZOR forms
- Create new VIZOR projects with unique characteristics
- Customize the validation and saving of specific fields
- Create VIZOR records from an external system
- Query VIZOR information from an external system

In order to use this guide, the reader must have passed the VIZOR administration training **levels 1** and **2** and have previous knowledge of programming languages.

VIZOR offers various alternatives and interfaces of its API. You may use one or several approaches in your project, depending on your requirements.

- 1. Web Browser API
- 2. Web Server API
- 3. Application Server COM API
- 4. Web View Settings & Configurations
- 5. Programming Extensions within VIZOR
- 6. Data Layer Integration

## <span id="page-8-2"></span><span id="page-8-1"></span>1.1. The DTS Model

## DTS Record

A DTS Record is main record being tracked in a VIZOR Project. For example, a DTS Record is a **Ticket** or **Issue** in HelpDesk, an **Asset** in Assets, a **Purchase** in Purchases & Agreements and a **User** in Users & Contacts.

The fields of the DTS Record are defined in tblDtsFields.

The data is stored in DTS Tables, typically in the main table tblDts (with a few exceptions such as tblUser for the Users Project).

## <span id="page-9-0"></span>DTS Fields

DTS fields are 'virtual' fields that can be located in different physical tables or even databases and can be used as part of the same 'virtual' record.

Some of the advantages of presenting these fields as coming from a single virtual table are:

The data can be presented in the UI in a simpler way. The data can be queried and used in summary lists. The data can be queried and used in conditions for email notifications, report subscriptions, etc.

This is the heart of the schema of a VIZOR project. It lists the DTS fields which are available in web views, summary list layouts, queries, sorts, reports, notifications, workflow rules, etc.

## <span id="page-9-2"></span><span id="page-9-1"></span>1.2. General Guidelines for Customizations

#### Suggestions

If you are creating a custom VIZOR project, it is recommended to use a standard project such as HelpDesk as the base project.

Limit the customized files and customizations to the minimium and keep the customizations in separate files, that is, in files that are not part of a standard VIZOR installation. This will make it easier to upgrade the customizations for future versions of VIZOR.

Try to create single-choice fields for YES/NO fields, allowing on this way adding new values in the future (a third state) or for using workflow rules

#### <span id="page-9-4"></span><span id="page-9-3"></span>1.3. Web View Types

#### Normal Web View

This Web View is accessible from the home page. It has a searchable summary list and the VN Form used to edit, view or create new DTS Records.

#### <span id="page-10-0"></span>Wizard Web View

Designed to be only shown from another Web View.

It never shows a Summary List, only the details of a DTS record (tabs + record + command bar).

Only supported in modal window mode before v2.5.1.

After Saving or Canceling, it closes the embedded or separate window.

#### <span id="page-10-1"></span>Form Web View

Views of this type will have a new HTML file (VNForm.htm) which is a simplified tmplRecord.htm and used instead of tmplCensusMain and all other html files in the view. It is created in the WVE using the fields that are exported in the view, based on the template file VNFormTmpl.rec.

This view type is currently only supported in read-only mode, to load a record, therefore saving will not be enabled, and any fields in the view should not/will not be enabled/editable (drop downs, etc).

The SQL and XML for loading the record are precreated in view attributes to save time when loading the record.

The SQL is stored in memory the first time the view is loaded.

A new webservice loads the data based on the precreated XML and SQL.

The current client side code for loading the records will still be used. If we need to support other objects/classes, we'll need to add the reference in the VNFormTmpl.rec.

To have a link to go to edit mode, in the ViewConstants.js for the form view, a variable with the URL called strEditViewURL must be created.

This type of view will not show in the quick links and is just for loading single records. There is no summary list, or other toolbars.

## <span id="page-11-0"></span>**CHAPTER 2 - DTS FIELDS**

DTS fields are 'virtual' fields that can be located in different physical tables or even databases and can be used as part of the same 'virtual' record.

Some of the advantages of presenting these fields as coming from a single virtual table are:

The data can be presented in the UI in a simpler way. The data can be queried and used in summary lists. The data can be queried and used in conditions for email notifications, report subscriptions, etc.

This is the heart of the schema of a VIZOR project. It lists the DTS fields which are available in web views, summary list layouts, queries, sorts, reports, notifications, workflow rules, etc.

Fields are primarily defined by their data types, relationship types and container types.

#### <span id="page-11-1"></span>2.1. Data Types

Field Data type IDs.

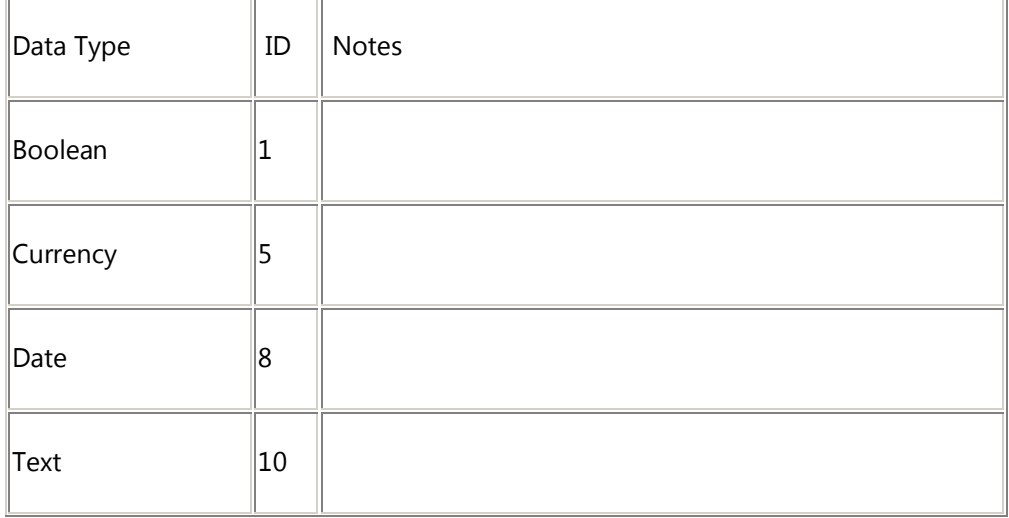

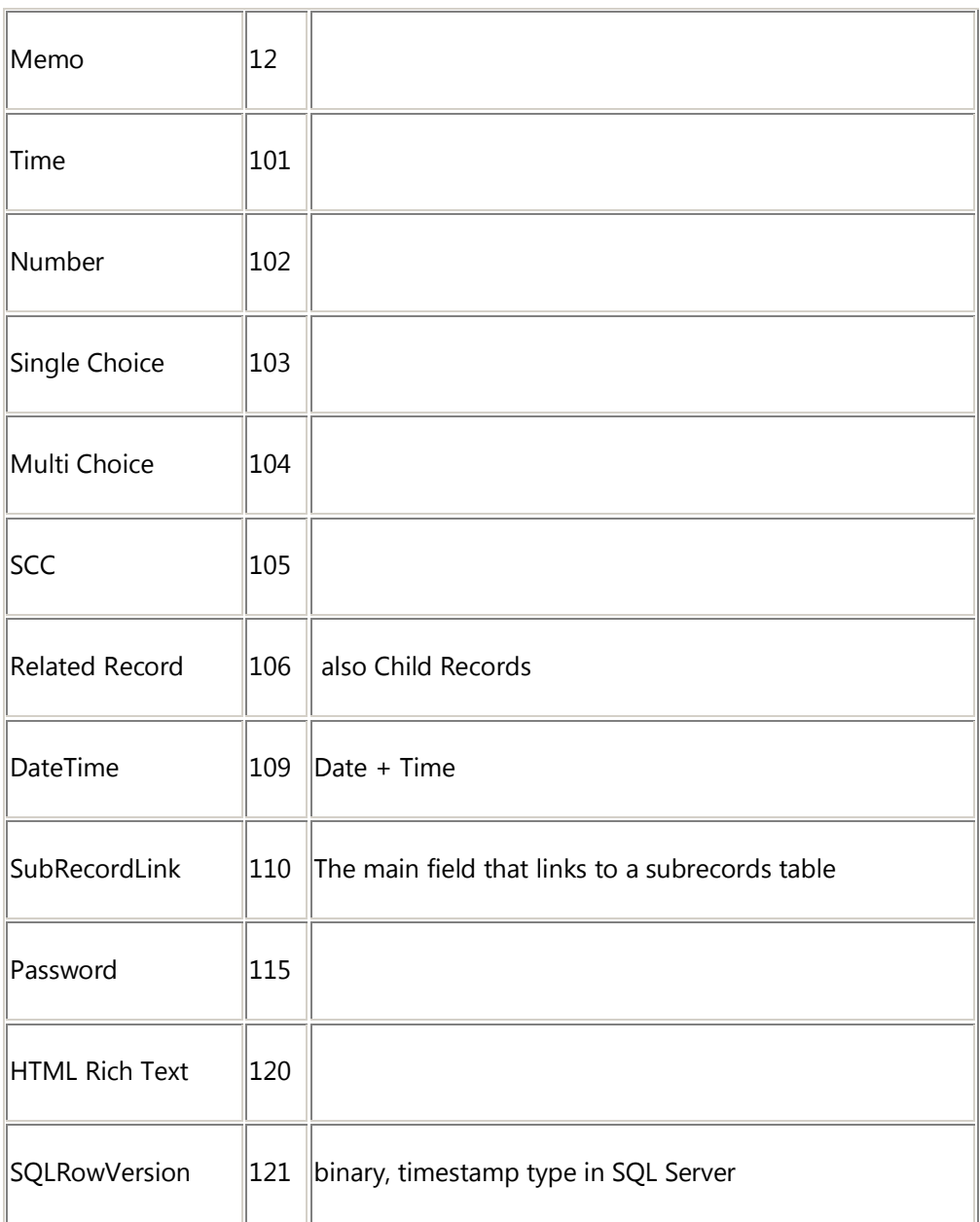

## <span id="page-12-0"></span>2.2. Container Types

Container type IDs are unique at the moment. In the future we may allow different container types using the same ID for different data types.

List of know container types used by VIZOR\*:

\*Please note that others may have been created by customers or resellers.

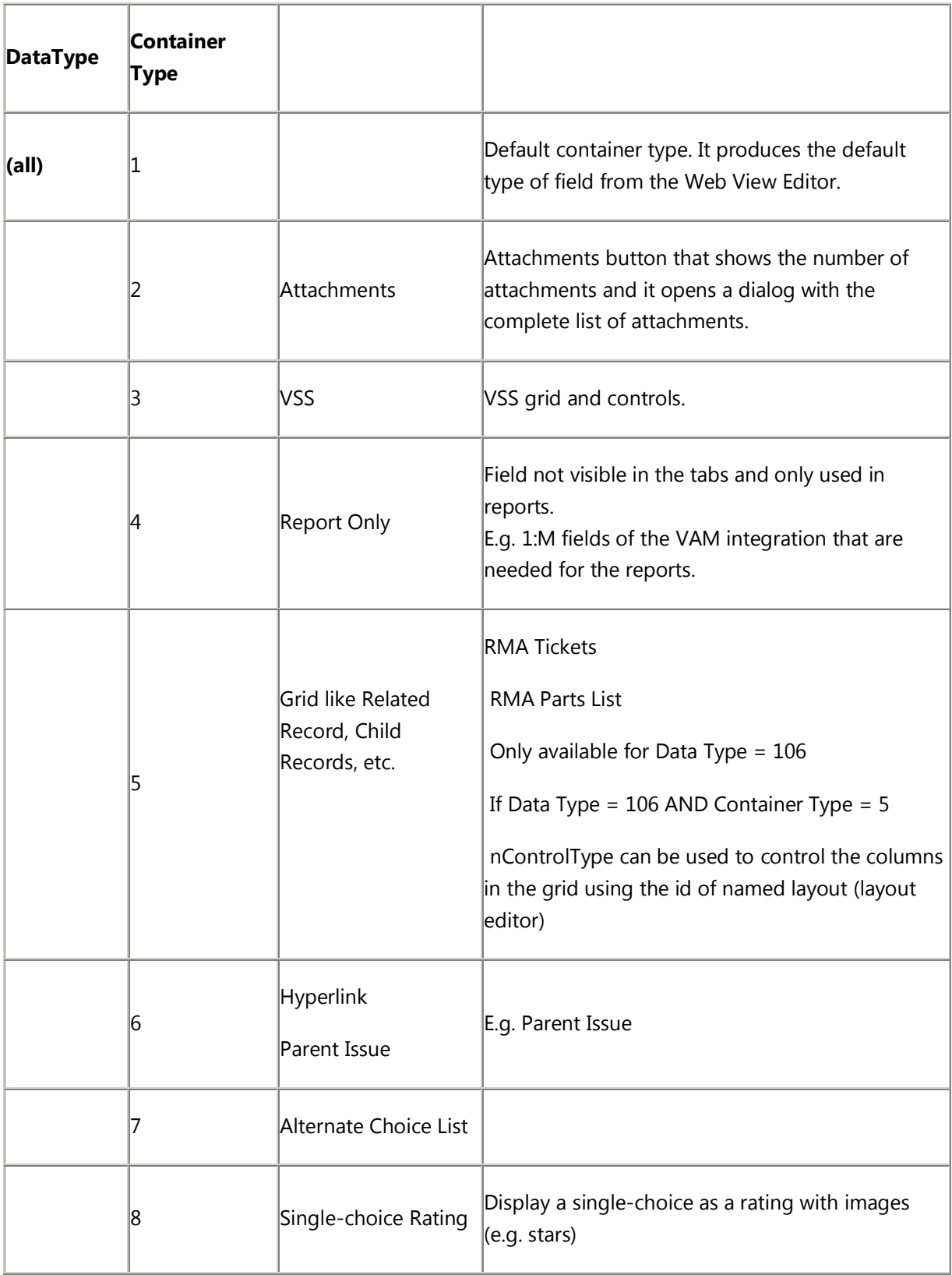

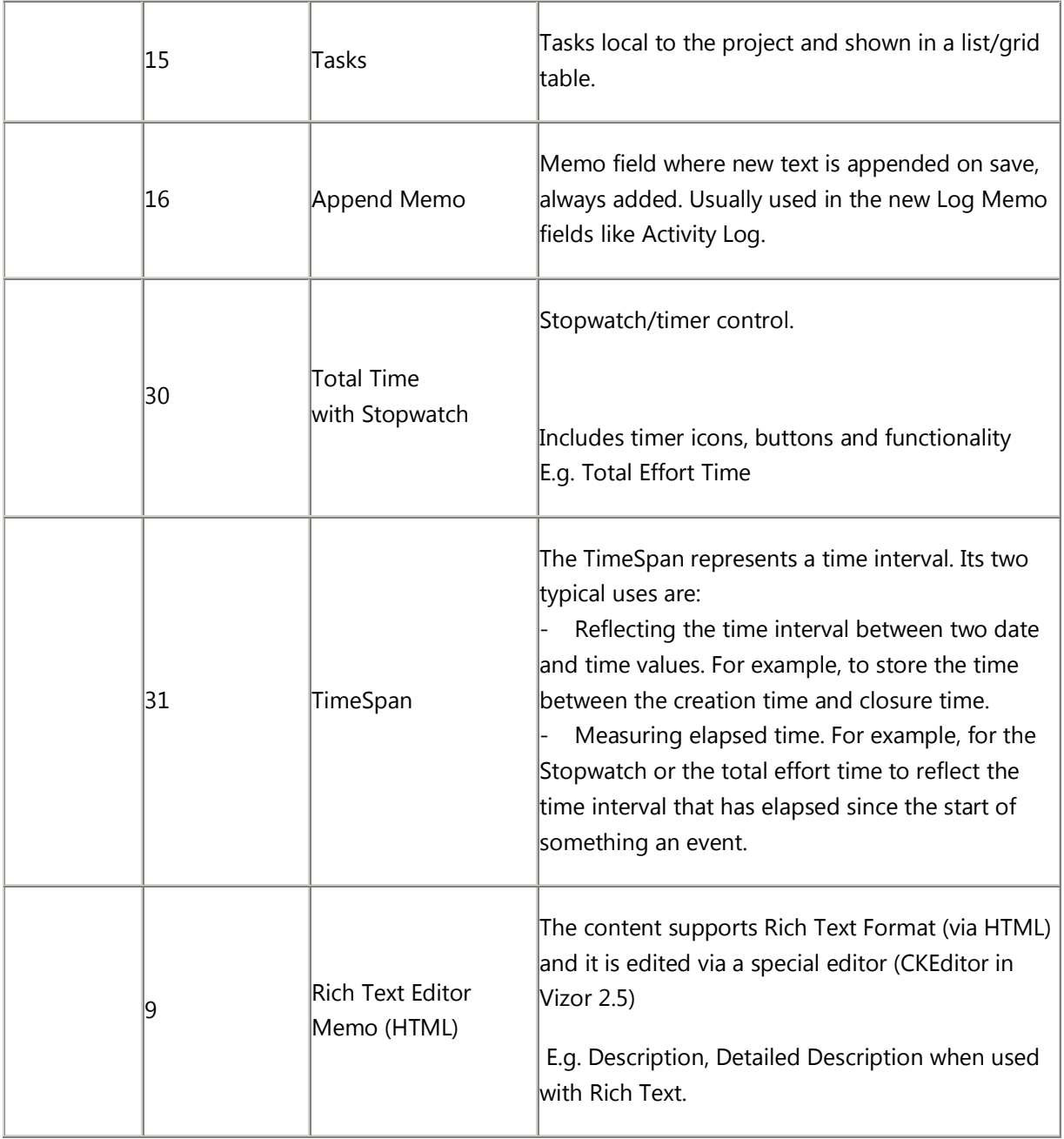

## <span id="page-14-0"></span>2.3. Relationship Types

The Relationship Type defines how the DTS field related to the Main table, when executing queries.

The assumptions are:

The query will execute in the DAT database of the project (e.g. Assets01\_Dat) So, tables and fields located in the same database are not prefixed. The query will be centered around the main table, usually tblDts. All the other tables will be joined.

-1 | Main tblDts 1 | One to One, joined as defined by Main**.nID** = TABLE**.nRelRec** Where the joined fields are specified in tAliasSourceTable= nID;nRelRec separated by ; if one field is absent, "nID" is assumed tblRelIssue 2 | One to Many joined as defined by Main**.nID** = TABLE**.nID** Where the joined fields are specified in tAliasSourceTable= nID;nID separated by ; if one field is absent, "nID" is assumed tblAttachments 3 | Many to One tblUser 6 Double Join Join of a join. That is, it can only be joined with the main table via another joined table. The first joined table is defined by the tTableName of the field specified in the nRelatedField The join is defined by Main.nID = TABLE1.nRelatedFieldID TABLE1**.nID** = TABLE2**.nID** Where the joined fields are specified in tAliasSourceTable= nID; nRelatedFieldID | nID; nID Fields from a Purchase associated to a SW License, as seen from the SW License

How the DTS fields that are not in the main table are joined depend on the Relationship Type.

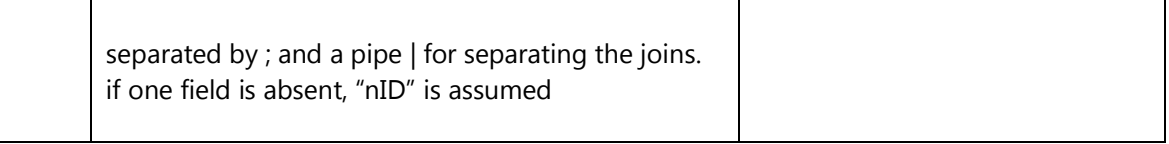

## <span id="page-16-0"></span>2.4. Choice Tables

Field can have lists of possible values, like catalogs, which are called Choice Tables. These are needed for single and multichoice fields.

What choice list is used for a given field is defined by these properties of the field (defined in tblDtsFields):

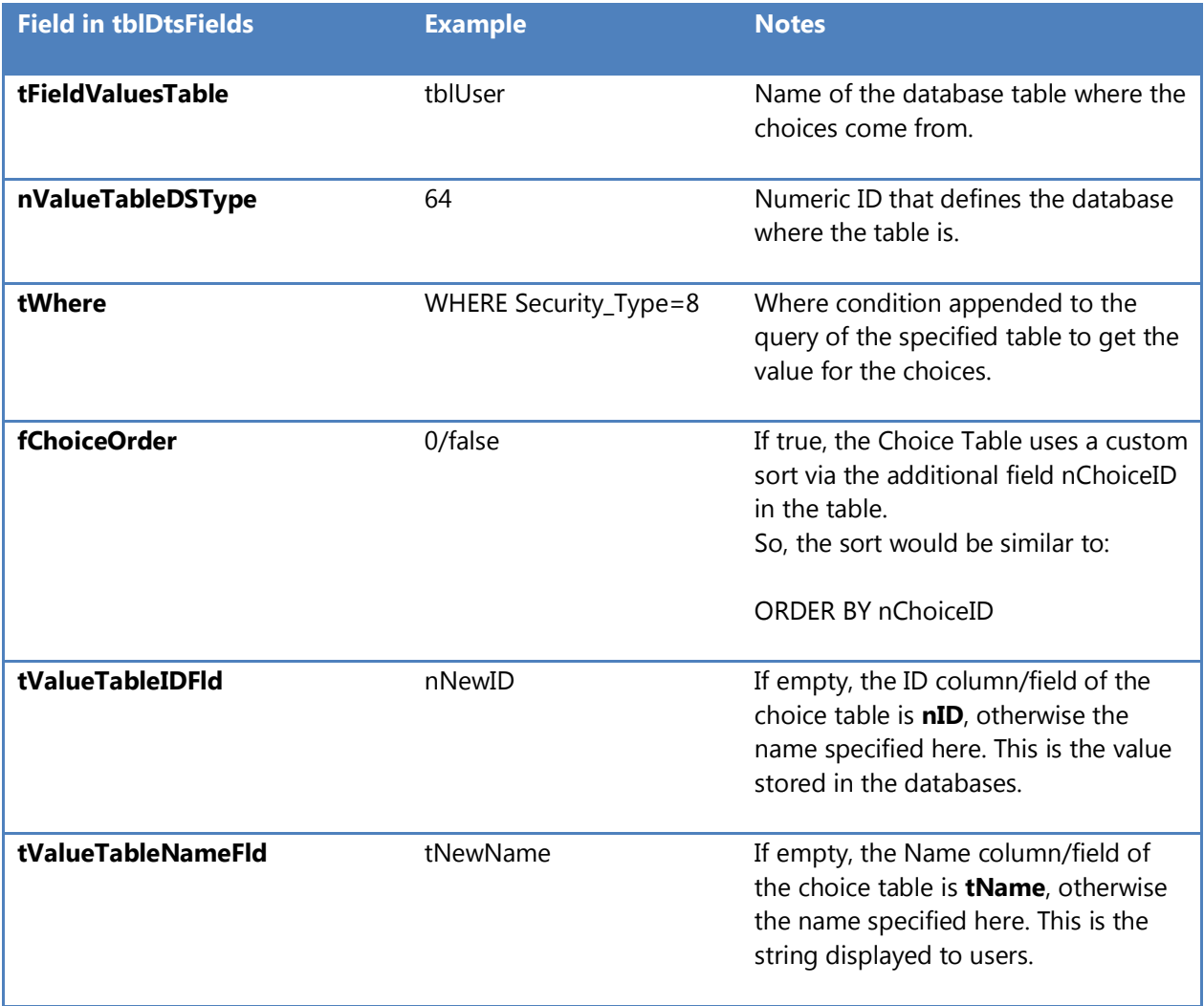

## <span id="page-18-0"></span>**CHAPTER 3 - WEB BROWSER API**

The main language used is Javascript.

## <span id="page-18-2"></span><span id="page-18-1"></span>3.1. Guidelines when making customizations to Web Views

## Suggestions

Add short, simple customizations to the CustomSettings.js file.

Try to encapsulate the new functionality in a separate library (a JS file), potentially a Web View Extension that is loaded in CustomSettings.js (see documentation).

Another recommended way is to use custom HTML field templates (HTMPL)

Consider how the customization should/will be upgraded and favour a design that facilitates it.

Apply files in the CustomizedFiles folder to the highest possible folder, that is, the folder with the maximum scope, ideally all projects, all web views.

When adding a file to the CustomizedFiles folder, always search for other instances of that file in the CustomizedFiles folder structure.

Avoid customizing html files in favor of reusable js libraries.

Document the changes in a separate file.

## <span id="page-18-3"></span>Things to Avoid

Avoid adding code to existing/generic files such as Start.rec, TmplCensusMain, CustomCode.js, etc.

Avoid deleting standard fields if they are not needed. Consider if they may be used in the future and if so, hide them or simply do not use them. You may need that type of field in the future and it will be much easier to use it at that time than to recreate it if it has special behaviours.

Files that cannot be added to customized files folder:

TmplCensusMain

Avoid updating this file directly. It needs to be updated in the Templates folder.

TmplGlobal.asa

It needs to be updated in the Templates folder.

Global.asa

It is generated from the TmplGlobal.asa

## <span id="page-19-0"></span>3.2. CustomSettings.js

If javascript or HTML code needs to be changed for a non-generic customization, the change should be done inside the file customsettings.js.

This file should include customizations, behaviours and settings of the Web view that are changed manually, outside the VIZOR editors.

The vision of this file is to consolidate all customer-modifiable settings into a well defined area/file.

## <span id="page-19-1"></span>3.3. TmplCensusMain.htm

Customizations, behaviours and settings of the Web view that are controlled from the VIZOR editors, typically the Web View Editor, should be set in TmplCensusMain.htm. A typical example of the approach is the following: the WebViewEditor has a Web View attribute in the UI which the user can change. The value is stored in the database and it is ultimately reflected in the TmplCensusMain.htm file to be used at runtime.

The Web View Editor (WVE) writes flags, Boolean variables, values, etc. as necessary into TmplCensusMain.htm when generating the files for the Web view. This process should be typically done using the existing tag-based model with replacement mechanism.

The template of TmplCensusMain.htm must not be customized, modified or edited in any way. That is, TmplCensusMain.htm must not be placed inside the CustomizedFiles folder.

## <span id="page-20-0"></span>3.4. tmplRecord.htm

tmplRecord.htm is the file behind the details of the main form of a Web View.

The forms can load records and save records into the databases, based on the fields included in the form.

The fields included in the form are controlled by the Web View Editor, in the Fields section.

Every field exported or published to the Web View (right side) is included in the tmplRecord.htm.

The field can be visible or not depending on the field attributes and workflow rules, but the field will exist in the HTML source.

The template files to construct this file come from (unless there are customizedfiles):

ConnectServer\CensusWeb\Templates\View\MISC

At a high level, the tmplRecord.htm is constructed of:

Start.rec (Tabs) End.rec

Tabs are included in the view if at least one field is exported.

For the tabs, each tab uses a source HTML template. The default tab template is: Tab.rec

The default template for the tabs can be modified in the table DEF.tblTabs, in the field tFormName.

Each Tab file contains an HTML table with 4 columns (TDs), and the Web View Editor (WVE) replaces the tag %TabFields% with the HTML of all the fields exported in that view as defined in the WVE.

For this %TabFields%, the Web View Editor (WVE) loops through the fields and uses the default HTML of that field based on the data type and control type. A field can also use a custom HTML template (see KB article Web Fields, HTML Templates, etc.).

## <span id="page-21-0"></span>3.5. Web Field HTML Templates

Field templates are fundamentally HTML files that are used to represent a field in the UI, usually in a Web view tab or form. Web Field templates are used by the Web View Editor when generating a Web view.

The Web View Editor creates the HTML used in the UI embedding a Web field html template per field and resolving the tags. The tags are placeholders for variables resolved per field, such as field name, field type, associated url, etc. Most of the fields are 'glued' together into tmplRecord.htm

Field templates are HTML files that are used to represent a field in the UI, usually in a Web view tab or form. Web Field templates are used by the Web View Editor when generating a Web view. The Web View Editor creates the HTML used in the UI embedding a Web field html template per field and resolving the tags. The tags are placeholders for variables resolved per field, such as field name, field type, associated url, etc. Most of the fields are 'glued' together into tmplRecord.htm.

Characteristics:

The web field html file should be located in the misc folder of the view templates.

They can be edited with any html or text editor that respects the tags/variables (e.g. %ID%).

Field values will be loaded into HTML elements with the id: id='MqF\_%ID%', where %ID% is the id of the field as specified in tblDtsFields (DEF database).

The file name of a field template can be of the following types:

## <span id="page-21-1"></span>Field-Control Type Naming Convention

The file name derives from the field, container type and the field attributes.

Ttypes based on the naming usually have names like:

fld\_103\_1\_0.htmpl

which follows the naming convention of:

fld\_**data type\_container type\_sub type/attributes**.htmpl

The data type, container type are defined in tblDtsFields.

<datatype>:= any of cenDataType (long number)

<containertype>:= any of cenContainerType (long number) <subtype>:= field attributes, like read-only, disabled=1, required=2 Example:

"102\_1\_0"

will be number data type with default container type and not read-only

If this template doesn't exist (as if the template file is the same regardless of the field attributes of the given data type), then the more generic file template will be used:

"102\_1"

If this field template doesn't exist, the next template that will be used is:

"102" (for all container types and the specific data type)

The container (and control type) can usually be changed and new values created in order to create a new UI for a field. For example, a new UI can be created for date fields that uses a custom calendar or even a calendar in a different window.

## <span id="page-22-0"></span>Named (arbitrary) HTML Template

An arbitrary file name for the HTML template can be specified in the Field attribute "Field HTML Template", in a Web View (Web View Editor).

Arbitrary html field templates per Web view allow developers, power users and administrators to:

- reuse templates among different data types

- display the same field in different ways for different web views.

The attribute "Field HTML Template" is optional and defines the name of the html field template file. The template file will be expected to exist in the MISC folder of the view, like: ...IssueTrackerServer\CensusWeb\Views\CensusWebVD\HelpDesk\_SubmitTicket\MISC

(note the normal rules of Web view HTML files and Customized Files apply).

If the html file entered in WVE doesn't exist, then it will use the default template for that field. That is, an html field template following the standard field type order/logic (data type + container specific first, to more generic if not found) will be used, located in the same folder. If no html field template is found, the default 'hard coded' html from the WVE will be used.

For examples on the look of some common Field HTML templates, see the linked document "Field HTML Templates Gallery".

# <span id="page-23-0"></span>3.6. Web Field Template Tags/ Variables

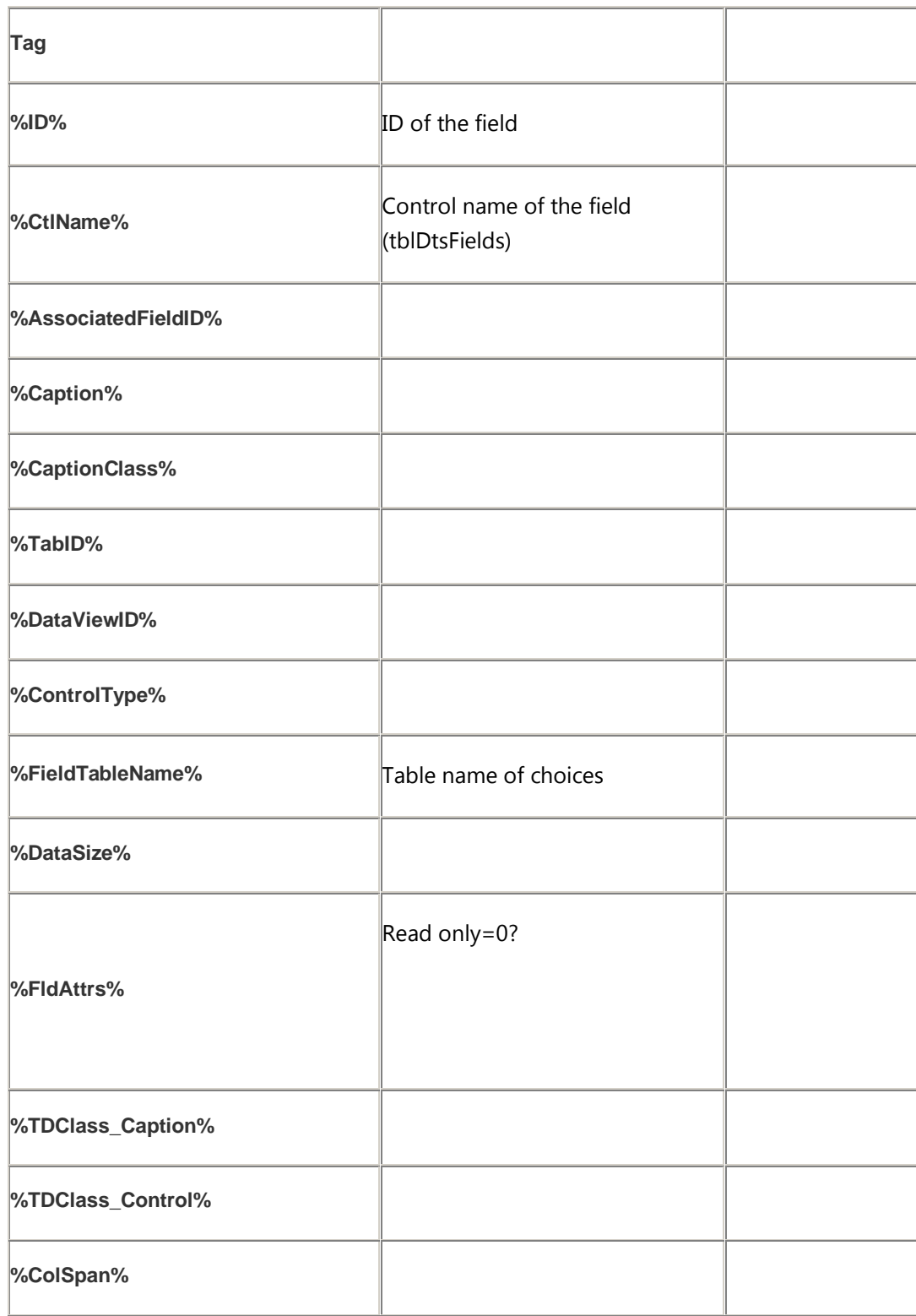

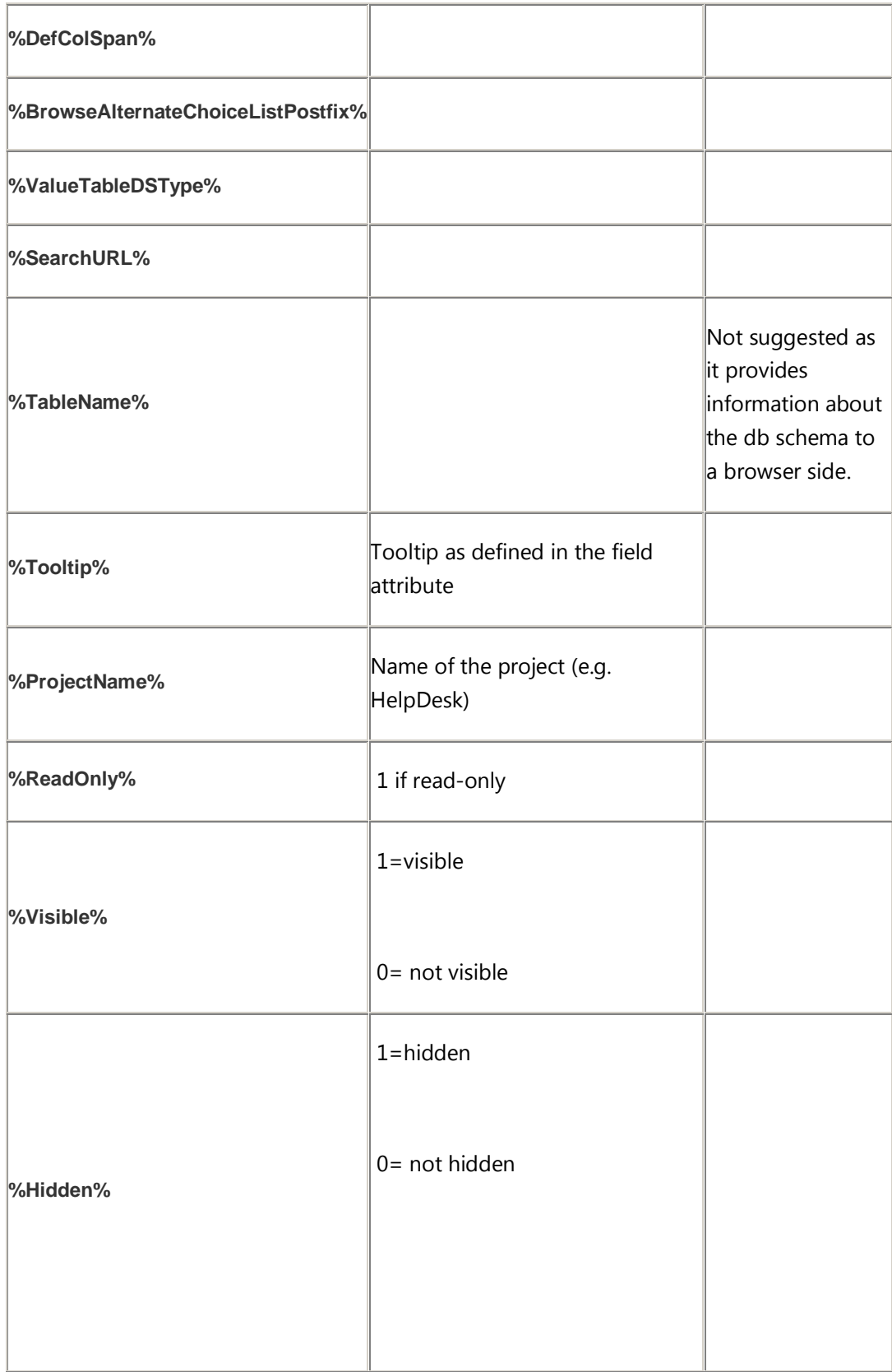

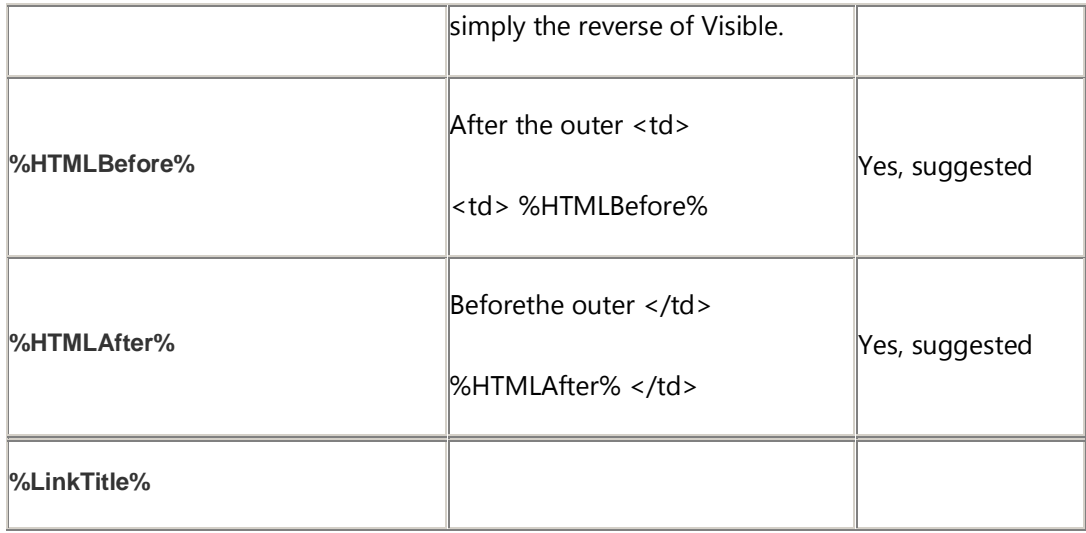

Replacing field values of a record dynamically

When working in the context of a VNDtsForm, there is one Dts record. In these cases, it is often useful to declare in HTML a variable that resolves at runtime to the value of a specific field of the current Dts record.

<ValOfField>field ID</ValOfField>

## <span id="page-25-0"></span>3.7. Common Field HTML Templates

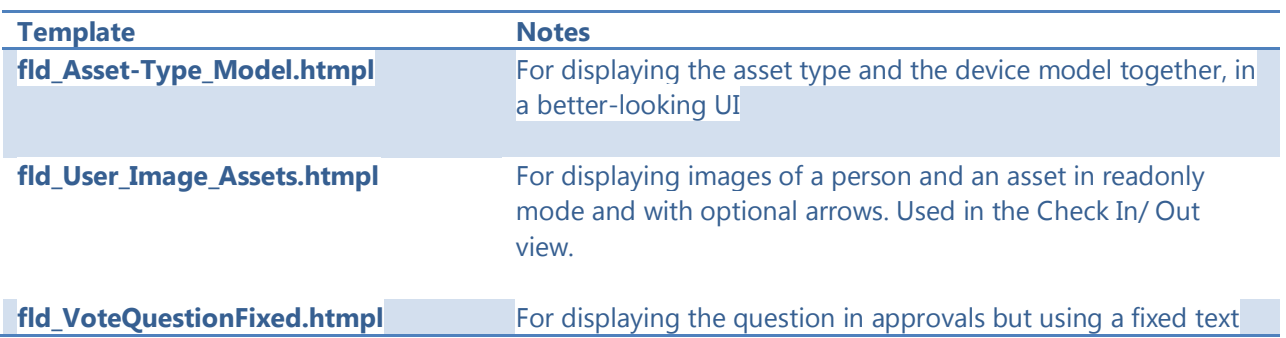

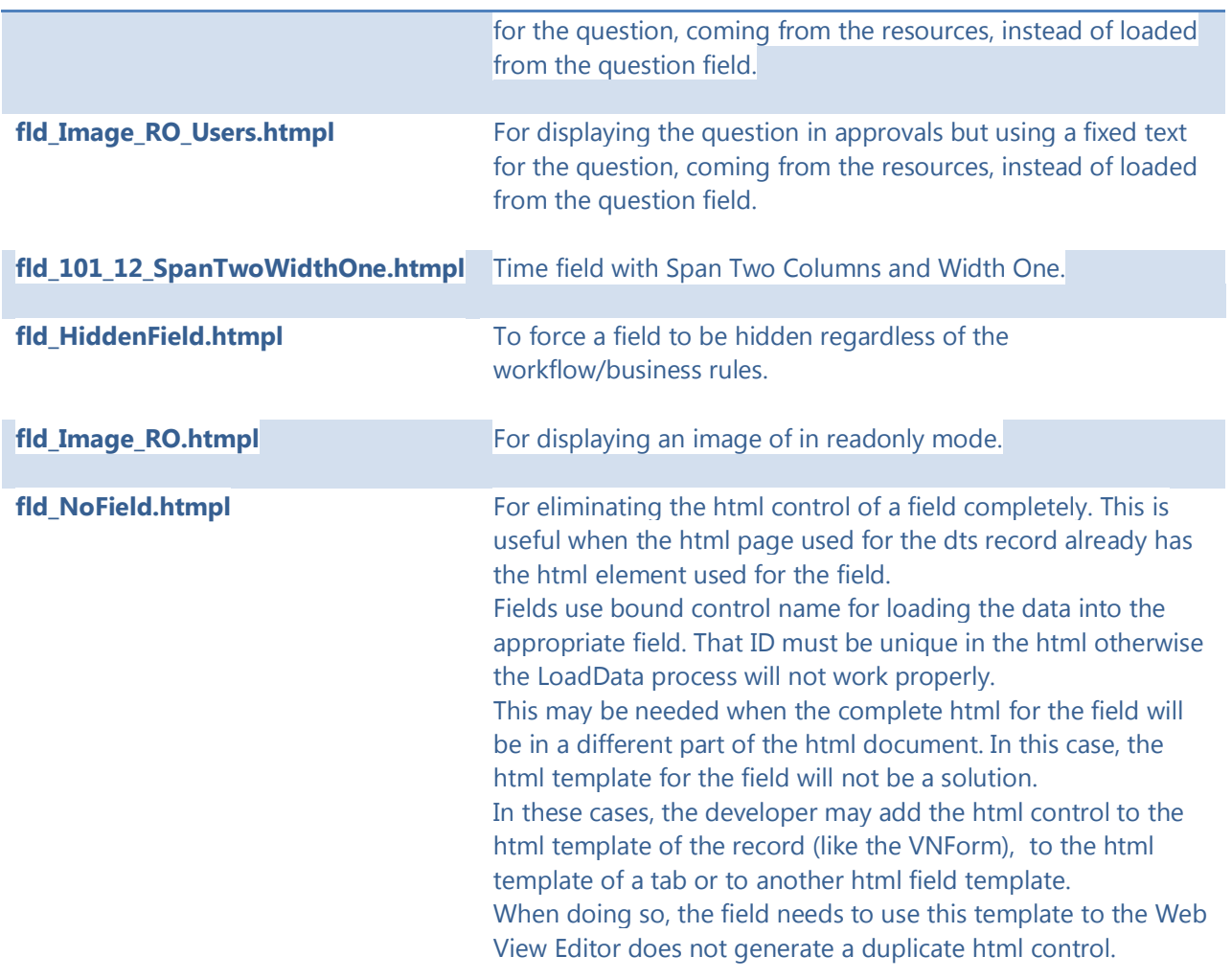

## <span id="page-26-0"></span>3.8. Vector Web Session

g\_VWS is the root instance of a Vector Web Session.

Typical uses of VecWebSession:

- Use the HTTPRequest to make a webcall

g\_VWS.HTTPRequest()

- Get the fields collection

- Get the current record (VNRecord)

g\_VWS.RecordMgr().CurrentRecord()

- Get the current location

This line gets the current location of the main view, so

g\_VWS.MainWindow().BaseURL()

which returns a path like:

[http://qa-finch/connect00/HelpDesk\\_HelpDesk/HTML/](http://qa-finch/connect00/HelpDesk_HelpDesk/HTML/)

- Get the current session URL object

g VWS.URL()

See

## <span id="page-27-0"></span>Close the Web Session

Example to exit (log off) and close the vector session window. It handles internally if it's modal or not, embedded etc.

m\_objRef.objControlsSs.exit();

g\_VWS.MainWindow().Close();

#### <span id="page-27-1"></span>Check if the session is modal

To check if the current web session is modal (embedded into another web session) or not:

if(g\_VWS.MainWindow().IsModal()){

## <span id="page-28-0"></span>3.9. Web Session URL

The Web Session URL object has the following methods:

#### <span id="page-28-1"></span>CurrentVDName

Gets the current virtual directory of the session, like **connect03**. The VD is allocated per session depending on the server load.

```
alert( g_VWS.URL().CurrentVDName() ) ;
```
#### <span id="page-28-2"></span>BaseVDName

Gets the base virtual directory of the session, like **connect**. The Base VD is the same as when the logon started and before the load distributing allocated another VD to the user. Except for rare configurations, it is always **connect** for a segular session and **connectadmin** for a web admin session.

alert( g\_VWS.URL().BaseVDName() );

## <span id="page-28-3"></span>3.10. Standard Object Model Hierarchy

#### g\_VWS

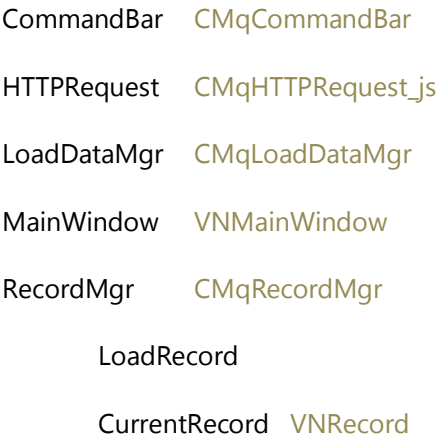

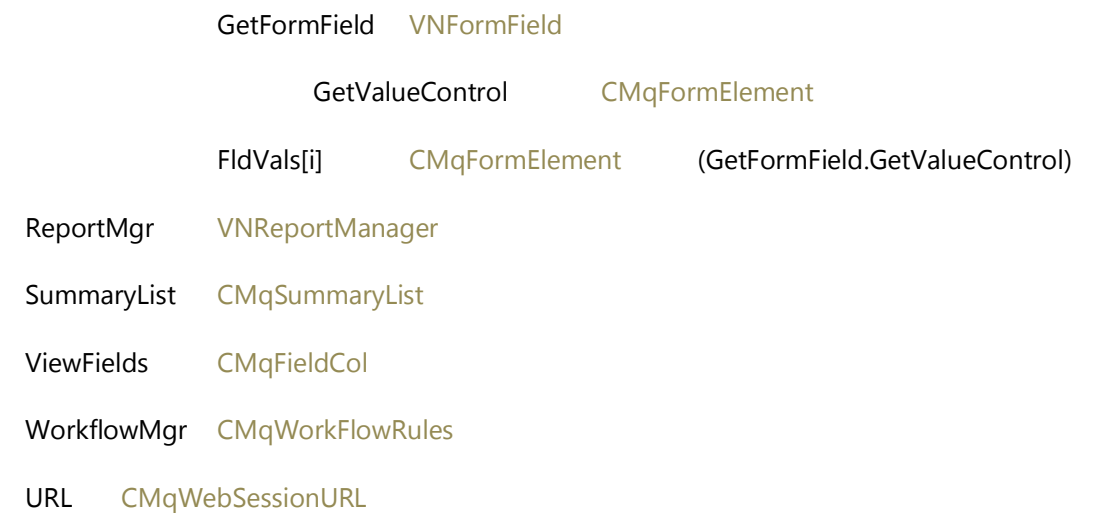

## <span id="page-29-0"></span>3.11. Vector Libraries

Usually under the variable named g\_VNLibs, use g\_VNLibs for creating objects from libraries and not for referencing instances of objects or variables stored in Main.

e.g.:

```
var g_VNLibs = parent;
var oNew = new g_VNLibs. SuperObject ("bla");
```
## <span id="page-29-1"></span>3.12. HTML Documents

## <span id="page-29-2"></span>Creating a new HTML document

Follow these instructions to create a new HTML document that will be used in VIZOR.

Normal html documents should have:

A reference to the VNHTMLDocInit library:

<script type="text/javascript" src="../../js/VNHTMLDocInit.js"></script>

The library initializes the framework ensuring a local reference to the session g\_VWS can be used. It also adds a reference to the JS libraries, already loaded in Main (usually the parent): variable called g\_VNLibs.

#### **Advanced Note:**

The library initializes the framework creating a local reference to the global g\_VWS like this:

```
var g_VWS = parent.g_VWS;
var g_VWS = opener.g_VWS;
```
#### <span id="page-30-0"></span>The Main HTML document

Main is the HTML document where the Vector Web Session is created and the main js libraries are loaded.

Usually it is censusmain.asp, from the html file TmplCensusMain.htm

The Main HTML document is composed of iFrames that bring the following UI elements:

Top Toolbar (Query) Toolbar Simple Query Editor Summary List Tabs Record Command Bar Load Data (hidden)

## <span id="page-30-1"></span>3.13. Current Record and the RecordMgr (CMqRecordMgr)

The RecordMgr object:

Has the collection of field definitions Has access to the current record (a VNRecord object) Opens other records that are not the current record (other VNRecord objects)

Example:

g\_VWS.RecordMgr().WebViewOpenInNewSession="HelpDesk/Edit HelpDesk Ticket";

To get the ID of the current record, at the level of the top document (censusmain), usually referenced via g\_ MqRef, you can use:

objRecord.GetRecordId()

Example:

alert("The current record is " + objRecord.GetRecordId();

or

alert("The current record is " + g\_MqRef.objRecord.GetRecordId();

## <span id="page-31-0"></span>3.14. VNRecord

The VNRecord represents one DTS record in VIZOR, such as an asset, a ticket, a purchase.

The CurrentRecord() method of the RecordsMgr returns a VNRecord:

var vnRec= g\_VWS.RecordMgr().CurrentRecord();

```
vnRec.IsNewRecord();
```
Has:

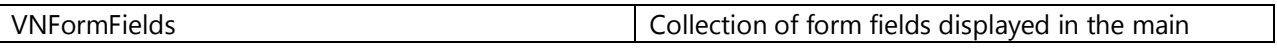

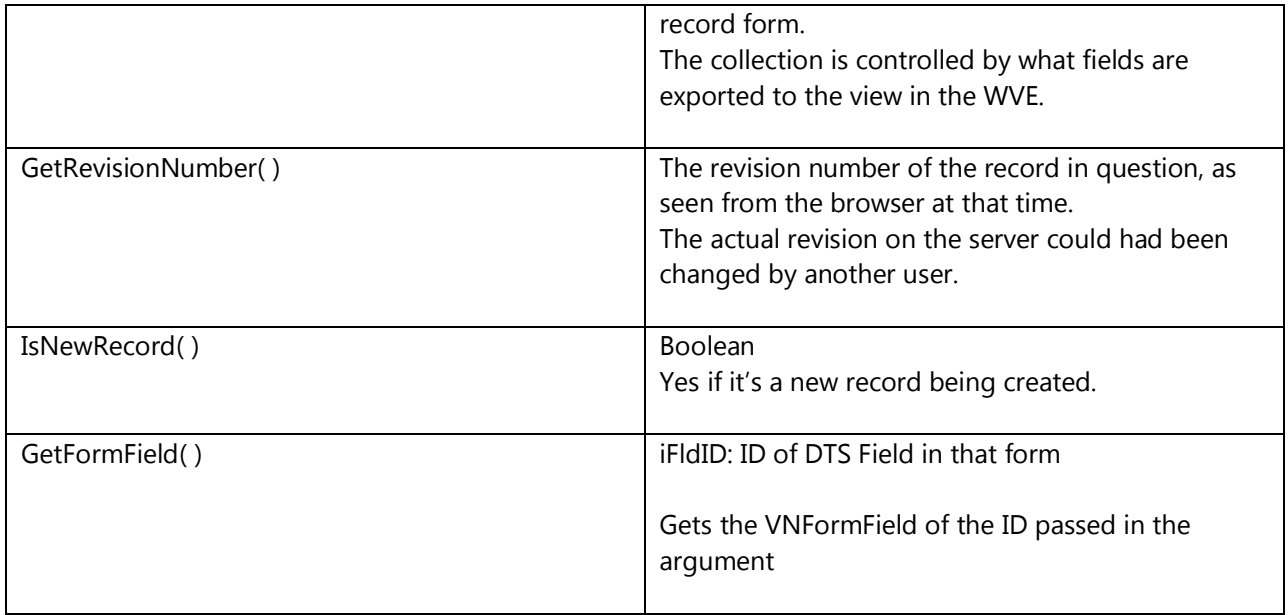

## <span id="page-32-0"></span>3.15. Field Values of a Record

Inside the a record (usually the CurrentRecord), you can use the **FldVals** method, which returns a form element object for the field specified.

FldVals(iFldID)

The returned formelement object of the FieldVal is used to get and set the values of the field in that record.

Example, to get the value of field 11 (usually Owner):

Var val = g\_VWS.RecordMgr().CurrentRecord().**FldVals**(11).**GetValue**();

Example, to set the value of field 11 (usually Owner):

```
g_VWS.RecordMgr().CurrentRecord().FldVals(11).SetValue("0");
```
## <span id="page-33-0"></span>3.16. VNFormField

A VN Form Field is an instance of a Vector Dts Field (fields controlled by the Field Editor) in a form dialog or similar UI. The typical UI is the main Details form (tmplRecord).

A VN Form Field may include multiple DOM/HTML elements.

The typical elements included in one VN Form Field are:

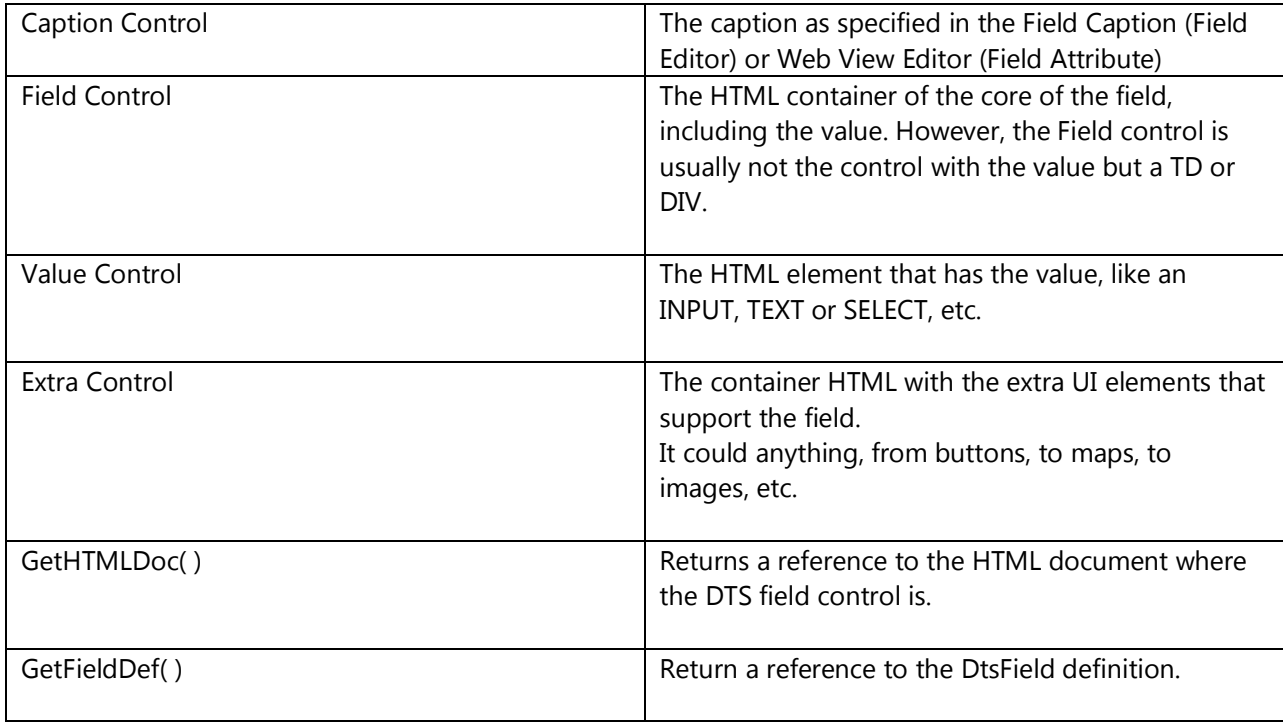

## <span id="page-33-1"></span>3.17. CMqRecord

Represents the detailed record UI area in the view. Usually has tabs and buttons to Save, Finish, Cancel, etc.

## <span id="page-33-2"></span>3.18. VNRecForm

Includes libraries needed inside a DTS form. To be used inside a form such as tmplRecord.

## <span id="page-34-0"></span>3.19. Make HTTP request calls

You can use the HTTPRequest object in the VecWebSession object for making AJAX-like HTTP request calls:

g\_VWS.HTTPRequest()

#### <span id="page-34-1"></span>3.20. Opening Windows with the Framework

You can use the VIZOR framework to open dialogs (windows), embedded or not.

Use the VNWindow (library window.js) and call one of the methods, such as OpenModalWin.

OpenModalWin(lngWidth,lngHeight,blnNearFullscreen,intMode);

## <span id="page-34-2"></span>3.21. Debugging

Add code for logging to facilitate future debugging.

Use WriteConsole

Suggested Format:

[class.method or function/module] <text>

Example:

WriteConsole("[WebViewOpener.Open] Opening view…")

#### <span id="page-34-3"></span>3.22. Summary List

General sequence for loading the summary list:

#### **Initialize**

#### [CensusMain]

## g\_VWS.Init( )

[MqVecWebSession.js] VecWebSession

m\_objSL.Init( )

[CMqSummaryList.js] CMqSummaryList

…

#### var m\_objSLMgr=new CMqSummaryListMgr( )

[CMqSummaryList.js] CMqSummaryListMgr

#### **[iframe=SummaryList]**

[TmplSummaryList.htm]("/HTML/SummaryList.ASP?WCI=SummaryListTmpl&ATO=1")

onLoad( )

parent.g\_VWS.SummaryList().Load();

#### **(then inner iframe loads)**

[TmplSummaryListData?] /HTML/SummaryList.ASP?WCI=SummaryListTmpl&ATO=1&data=1&VT=2

Onload()

Parent. LoadSummaryList( )

#### **[tmplSumLstMon.htm]**

Onload

SetSLRefreshTimer( )

RefreshSummaryList( )
parent.parent.LoadData.RegenerateSumList( true, GetSQEFldID(), true );

ToolBar.submitinfo

SetSLRefreshTimer( )

## 3.23. Examples of Customizations

#### Change the height of a frame for a given view

Overwrite the default height of a 'frame' by setting the appropriate constant in *viewconstants.js*, which will overwrite the default value stored in *constant.js*.

For example, to set the tabs strip or Tabs frame to 5 px, add:

var DEFAULT\_TABS=5;

## Open the New Email dialog with a specific Email Template

When working with the details form of an asset, tickets, or any other VIZOR entity, users can compose a new email by clicking on the top toolbar button called "New Email".

By default, the email that opens is blank, however, administrators can configure VIZOR to open the new email using a specific email template.

To do that, you need to set the default value of CURRENT\_ISSUE\_TMPL\_NAME for all web views. stored in constant.js.

- 1. Look for the file Constants.js in the Templates/view/js folder or, if it is already customized, in the equivalent folder for the project/view in question. For example, the file may be in SPTemplates:
	- 1. #AllWebViews#/js
	- 2. #WebView#HelpDesk HelpDesk/js

If not already there, copy the file from Templates/view/js and into the SPTemplates folder.

- 2. Open it in a text editor and seach for CURRENT\_ISSUE\_TMPL\_NAME.
- 3. You will find a line like this: var CURRENT\_ISSUE\_TMPL\_NAME=" ";

Enter the name of the email template to use by default inside the "". For example, for the email template called "Current Issue":

var CURRENT\_ISSUE\_TMPL\_NAME="Current Issue";

- 4. Save and close the file.
- 5. Generate the web view

# **CHAPTER 4 - WEB VIEW EXTENSIONS**

Web View Extensions allow to extend the default functionality of web views in cases where the framework capabilities, such as Business Rules, is not enough. Web view extensions typically involve more than one or two fields so it is not practical to use field html templates. Another reason to use WV Extensions is because they encapsulate several pieces of custom functionality that belong together, like the CheckInOut extension.

Use Web View Extensions for adding behaviours or functionality that is reusable and can be encapsulated.

Once created, extensions are pluggable and can be easily turned on for other web views.

## 4.1. Interface

Web View Extensions work via an interface VIZOR calls. Every method is optional, but Name is strongly suggested.

A Web View Extension has stubs for executing custom code at events such as: On Load (of a Dts Record into the tabs), On New (Dts Record), Save, Cancel, etc.

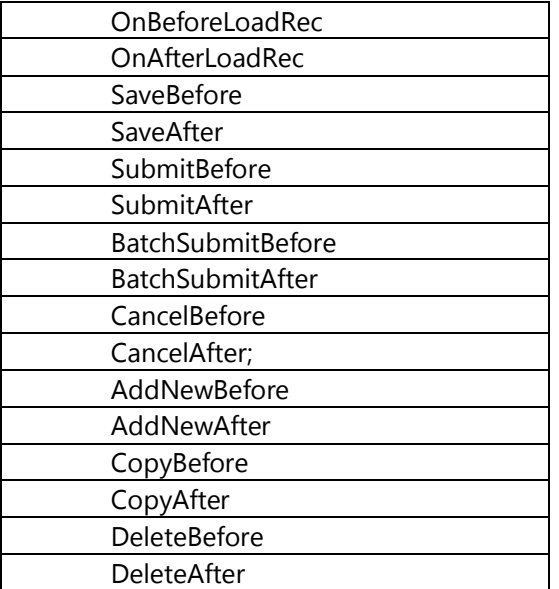

#### 4.2. Give it a Name

Always return the name of the extension. This is useful for debugging and for keeping things in order.

E.g.

this.Name="MqCheckInOutExt";

# 4.3. Cancelling the Event

If you want your Web View extension to cancel the current event, that is, the current Save, Submit, Copy, Delete, etc. use the ExtensionHandler object.

The main methods to use are SetCancelProcess and SetErrorMsg.

E.g.

```
function SaveBefore(oExtensionHandler)
{ 
   // Cancel the Save
   var sMsg = "Cannot save bla bla";
   oExtensionHandler.SetCancelProcess(true);
    oExtensionHandler.SetErrorMsg(sMsg);
```
return oExtensionHandler;

You can check the existing messages in the oExtensionHandler passed as argument.

#### 4.4. Adding a WV Extension

Web View extensions should normally be added or turned on in CustomSettings.js or via custom HTML fields.

To add an extension (MqWVExtensions) from inside a JS or HTML file:

```
 var oMyCustomExt= (create here your javascript extension object)
 // and add it to the active extensions
 objCustomCode.GetWVExtensions().AddExtension(oMyCustomExt);
```
# **CHAPTER 5 - WEB SERVER API**

This chapter details the usage of the Web API for VIZOR.

See also the topic REST API.

#### 5.1. Issue Service

The issue service allows Create, Update and Delete operations against all Vizor projects including Helpdesk, Change Management, Defect Tracking as well as Roles, Actions and Resources.

The service is located at :-

<http://localhost/connect/webapi/issueservice.asmx>

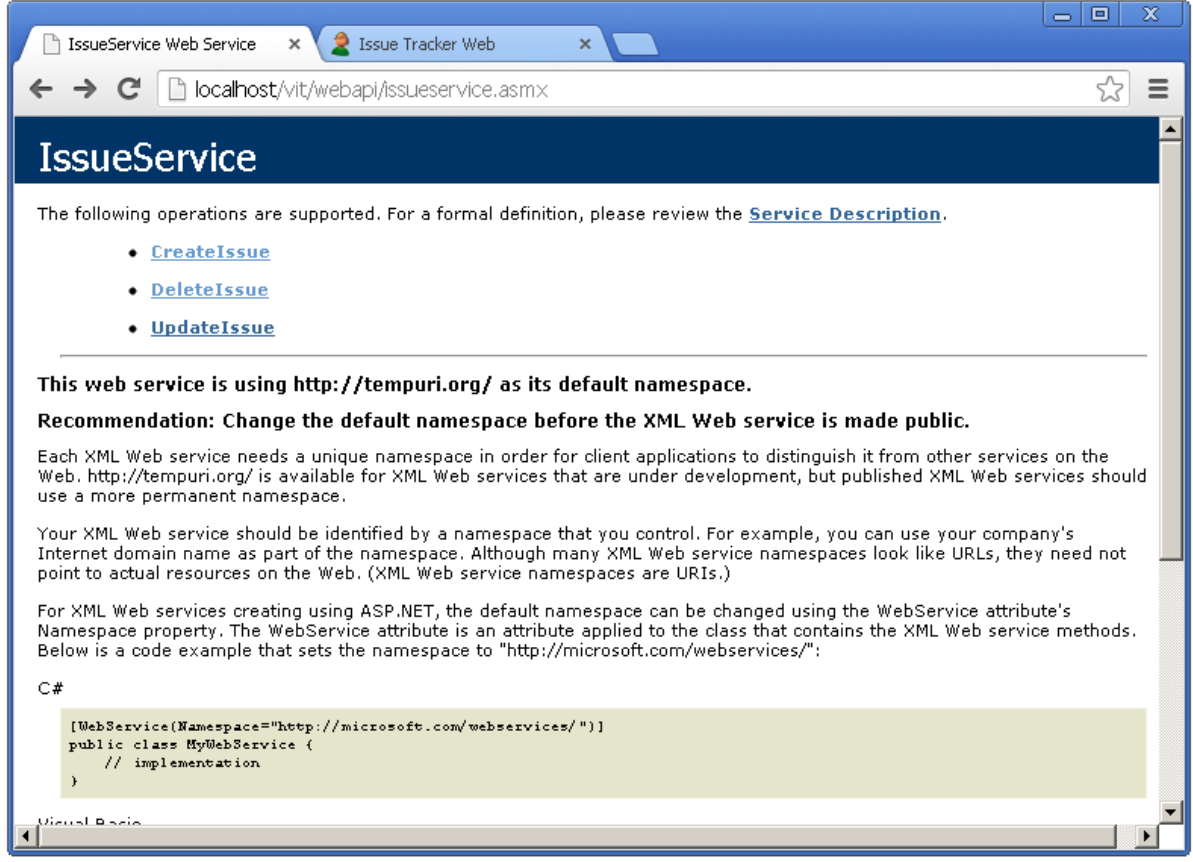

## 5.2. Interactive test

The issue service can be tested in a non production environment against demo data by browsing directly to the service URL on the actual VIZOR application server. A page showing all the available operations will be displayed (as above). Clicking a operation will allow interactive testing of the service. All operations

require a username and password (this is a normal VIZOR user account) and project name as shown in VIZOR Admin.

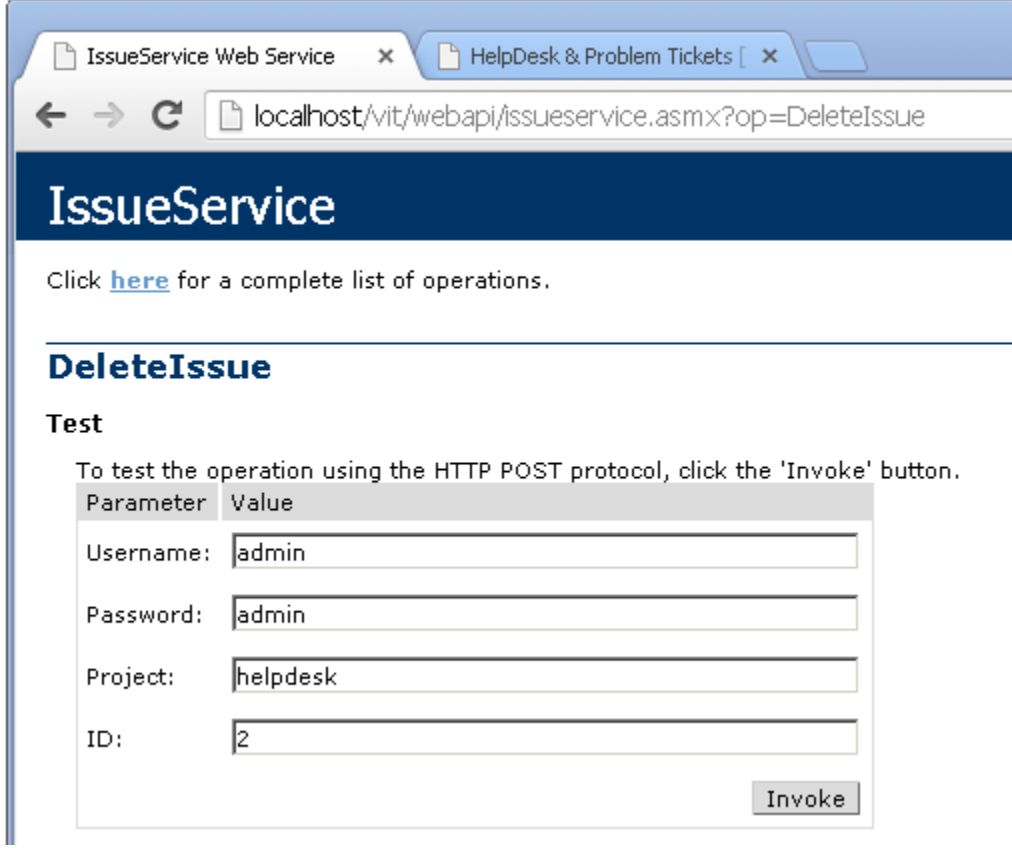

#### 5.3. PowerShell consumer

The Web API can be consumed from PowerShell and PowerShell scripts using the following syntax :-

\$page = New-WebServiceProxy -Uri 'http://vne-rkurbj29kqy/connect/webapi/issueservice.asmx' \$page.DeleteIssue('admin','admin', 'helpdesk', 1);

The operation will return a Boolean if the operation is successful or not.

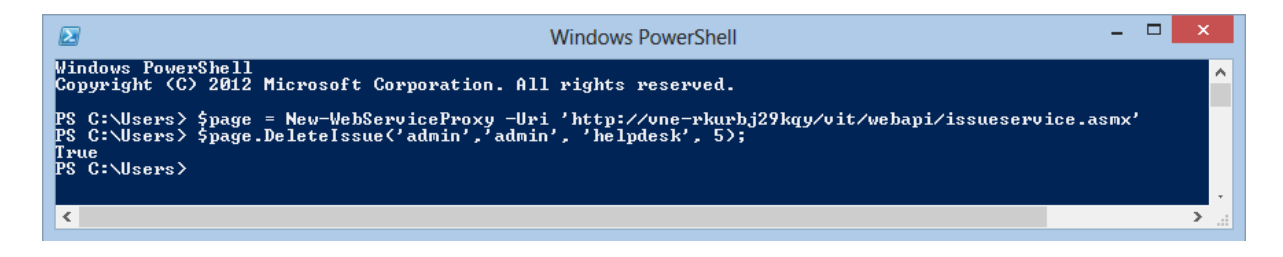

.net consumer Source VectorWebAPI\_Example.zip The Web API can be consumed from any .net application such as Windows Forms, Console applications and ASP.NET applications.

Add service / web reference to your Visual Studio project.

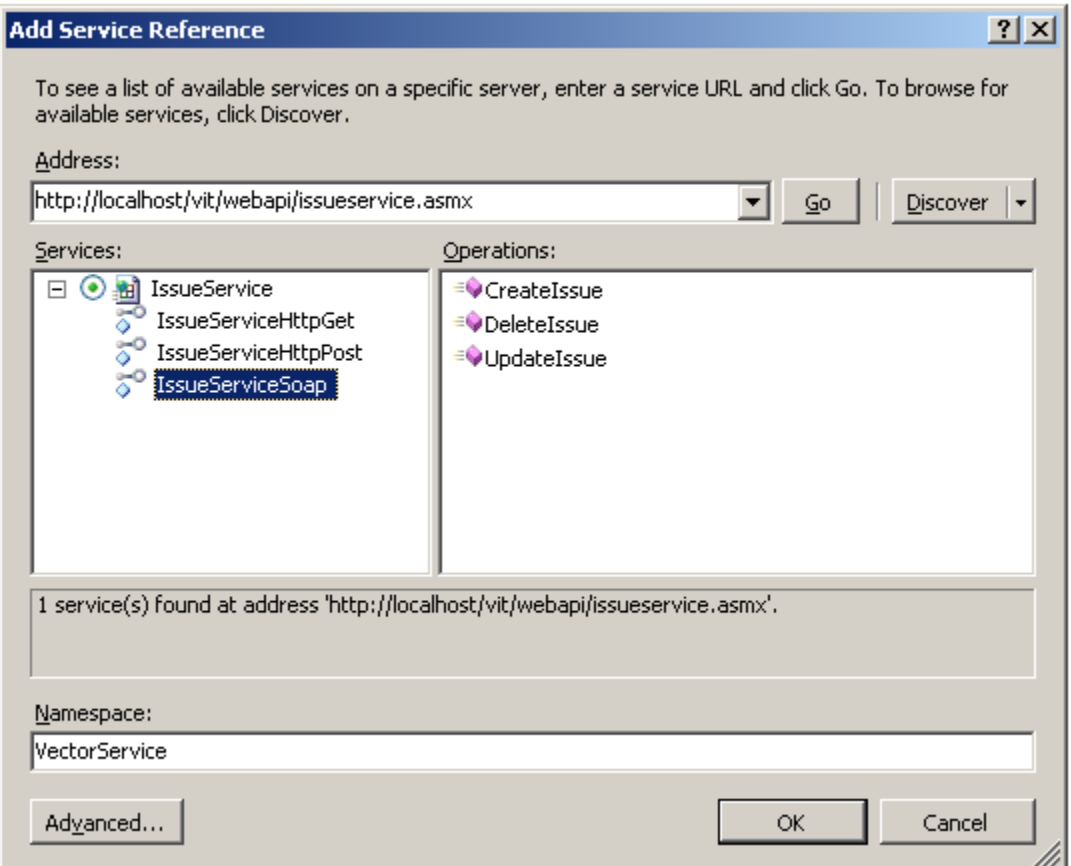

Once the service / web reference is added simply create a instance of the proxy class generated by Visual Studio.

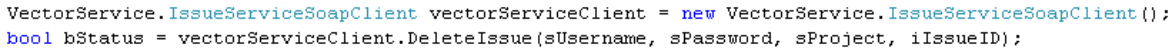

#### Best practices

Create a specific Vizor user account for each consuming application. This makes it easy to determine the changes each application makes using the standard issue history functionality.

# 5.4. UI Localized messages sent from Server API

Messages to be displayed in the UI and sent from the server after a specific event must be added to **ClientResStrings** in MqCenCore in order for them to be localized properly.

Since the language varies per user session, the server component should return the message ID that corresponds to an entry in the Resources.js file, such as Resources.en-US.js. The ID needs to be an exact match in the Resources.js string.

Example:

ret = ClientResStrings.DUE\_DATE\_MAX\_REQUESTS\_REACHED;

# **CHAPTER 6 - APPLICATION SERVER COM API**

#### The main object is **IMqCenApp**.

Usually when the code runs in the Application server (Web server), but it could also run from a computer with direct LAN access (UNC) to the Application/ConnectServer folder share.

#### 6.1. Concepts

Use this API for controlling the VIZOR application from compiled code or server side scripts.

You can create VIZOR records (DTS Records), such as tickets, assets, purchases, etc.

#### References

The following are the main references needed in your project.

MetaQuest Census External Library (MqCenX20.dll)

Vector IE Interfaces (MqCenInt.tlb)

MqCenCore (MqCenCore.tlb)

#### NOTES:

Field definitions can be found in the tblDtsFields table in the <projectname>02\_def database. The nID field will be needed for updating the fields. The tName field will be needed for adding attachments.

When updating single choice lists, the value to be saved will correspond the nID value of the choice value in the field's choice list. In all other cases, the value to be saved will be the actual value. For multi-choice lists, this value should be semi-colon (;) delimited.

#### 6.2. The CenApp object

The CenApp object is the root object of a VIZOR session. A developer works with this object via the IMqCenApp interface, either from a web application or windows application.

Below there are some examples of how to use the CenApp object.

## 6.3. Open a Session

**Description:** Open a session to VIZOR.

Uses: IMqCenApp / CMqCensusSession

Syntax: IMqCenApp.OpenSession (UserName, Password, SessionInfo, RegistryInfo)

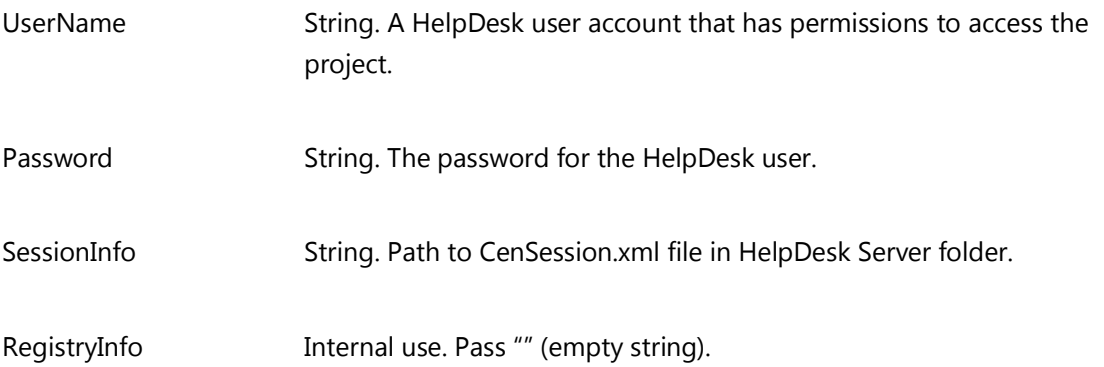

#### [See Example](#page-51-0)

# 6.4. Get a Project object

**Description:** Get the object that represent a VIZOR project in order to get other attributes such as the folder, the name, the ID, or open the databases for querying.

Uses: IMqCenApp / CMqCensusSession

Syntax: Projects (ProjectID)

ProjectID

Variant. The ID of the project (Long).

Return the CMqProject object.

Example:

// this gets project with ID 3

Set objProject = oCenApp.Projects(3)

// Print the name of the project, like "HelpDesk"

Print objProject.ProjectName

# 6.5. Open a Project

**Description:** Open a project so that the database connections and fields are accessible.

Uses: IMqCenApp / CMqCensusSession

Syntax: OpenProject (Project, [ServerFiles])

Project

Variant. Either the ID of the project (Long) or the name of the project (String).

ServerFiles

Optional, boolean. Pass True.

[See Example](#page-51-1)

Initialize Record Manager

#### **DESCRIPTION:** INITIALIZE THE OBJECT THAT WILL BE USED TO UPDATE AN ISSUE.

Uses: IMqRecordsMgr / CMqRecordsMgr

Syntax:

Initialize (SessionObject, Project)

SessionObject IMqCenApp. The session that was opened.

Project CMqProject. The project that was opened. Accessible as the Session object's CurrentProject.

**[See Example](#page-52-0)** 

# 6.6. Update Issue

**Description:** Update the field values of an issue.

**Uses:** IMqRecordsMgr / CMqRecordsMgr

Syntax:

Update (FieldInfoToUpdate, IssueID, [ValuesEncoded])

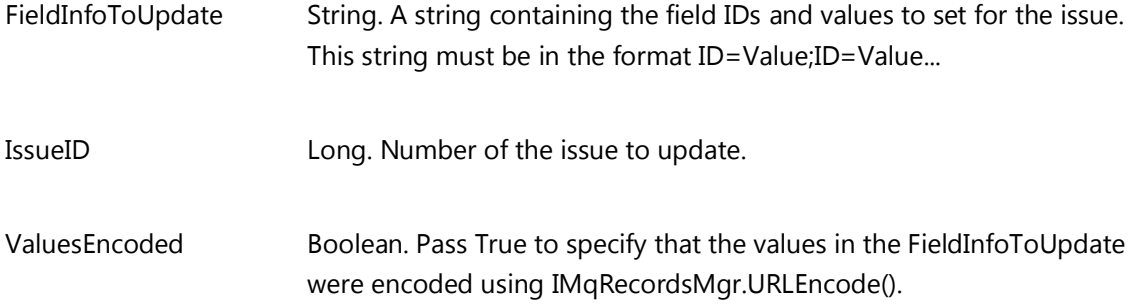

#### [See Example](#page-53-0)

## 6.7. Add Attachment

**Description:** Add an attachment to an issue

**Uses:** IMqRecordsMgr / CMqRecordsMgr

#### Syntax:

AddAttachment(IssueID, AttachmentFieldName, AttachmentInfo, [ValuesEncoded])

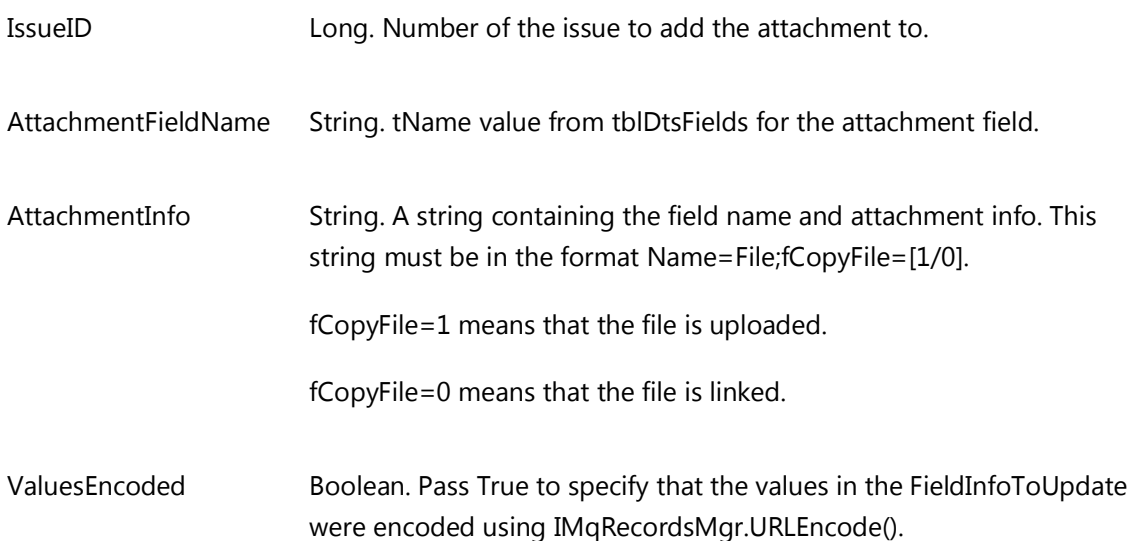

#### **[See Example](#page-53-1)**

Note: In addition to calling AddAttachment(), if the file is an uploaded file, the file must also be copied to the correct location. This location can be created as follows:

CMqProject.DataFilesLocation & "\" & <Attachment Field Caption> & "\" & <Issue #>

Example:

C:\Program Files\PC-Duo Enterprise\HelpDeskServer\HelpDesk\Data\Attachments\10

Examples

# <span id="page-51-0"></span>IMqCenApp.OpenSession()

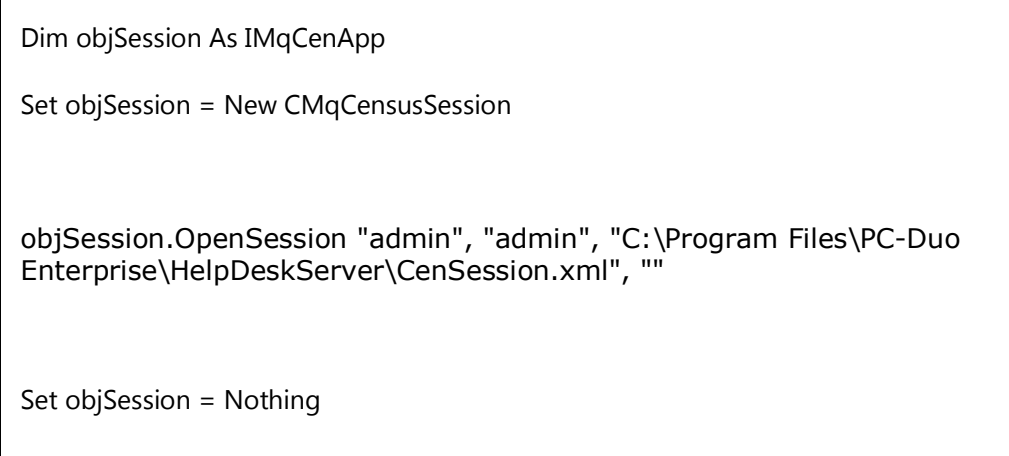

# <span id="page-51-1"></span>IMqCenApp.OpenProject()

Dim objSession As IMqCenApp

Set objSession = New CMqCensusSession

'call OpenSession

<span id="page-52-0"></span>IMqRecordsMgr.Initialize()

Dim objRecMgr As IMqRecordsMgr

Set objRecMgr = New CMqRecordsMgr

'call OpenProject

<span id="page-53-0"></span>IMqRecordsMgr. Update ()

'Initialize Record Manager

<span id="page-53-1"></span>IMqRecordsMgr.AddAttachment()

'Initialize Record Manager

'Add info.txt as an attachment

objRecMgr.AddAttachment 10, "tAttachments", "tAttachments=" & objects the complete of the construction of the set of the theory  $\frac{1}{2}$ 

# 6.8. Add, Delete or Update (save) DTS records

use the CenX.CMqRecordsMgr.

# 6.9. CenApp Variables

CenApp variables hold temporary values, only valid in memory while the object exists.

They are usually used as generic parameters.

The typical use is as parameters to queries during a Web session. This is done via a query that uses a Macro which itself gets the value of the CenApp variable. The variable is often set initially via a query string in CensusMain or a separate call to \View\ASP\ SetSessionProp.asp.

The query string must have this format:

apvid-<id of CenApp variable>

Example sequence:

From the browser, open a web view into the main window and set the variable

LoadView('View=Users%26Contacts%2FEmployeeAssets&')

#### 6.10. MultiChoice Fields

Use CMqMultiChoiceField.

Validate Values

Convert ID-Names, to a valid value

#### 6.11. SingleChoice Fields

Use CMqMultiChoiceField.

Validate Values

Convert ID-Names, to a valid value

# 6.12. SQL Engine

The SQL Engine is used to create valid SELECT SQL queries that use DtsFields. Conditions that modify the WHERE clause use SQL Expressions.

Notes on usage:

- After initialization, call the method GetFrom first, so the field names in other parts of the query statement, such as the SELECT and WHERE clauses, properly use the final field names which may have aliases. The field and table aliases are generated in the FROM usually from JOINs.
- The generated SQL statement is usually used in a dataset or recordset. To get the column names for the fields in the resulting dataset or recordset:
	- o The SQLEngine has a Field property collection of CMqSQLFields.
	- o Each one if these CMqSQLFields represents a DtsField in a query.
	- o Each CMqSQLFields has the property SqlFieldAlias which is the name to use when gettting the value of that DtsField from the resulting dataset or recordset.

## 6.13. SQL Expressions

SQL Expressions are used to represent query conditions.

Expressions supported:

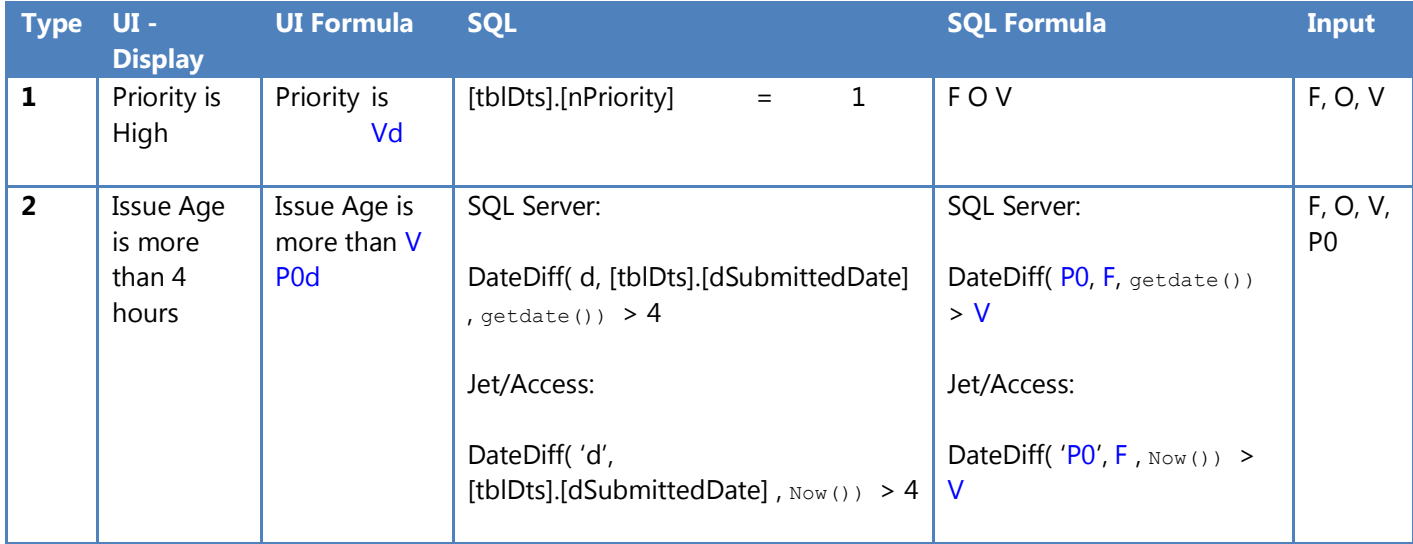

F:= Field

O:= Operator

V:= Value

SQL Server:

DateDiff( d, [tblDts].[dSubmittedDate], getdate()) > 4

Jet/Access:

DateDiff("d", [tblDts].[dSubmittedDate], Now()) > 4

TblRuleCondition, tblSystemQueries

Rows for the sql expressions used in the conditions per rule.

Each row is an expression.

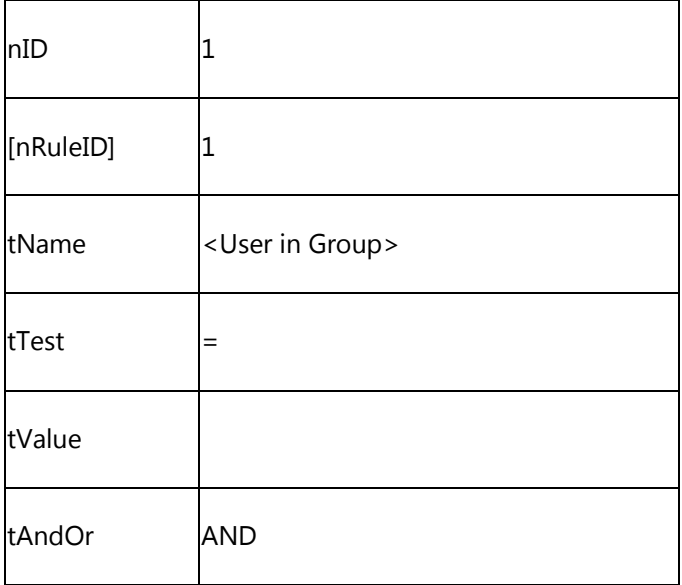

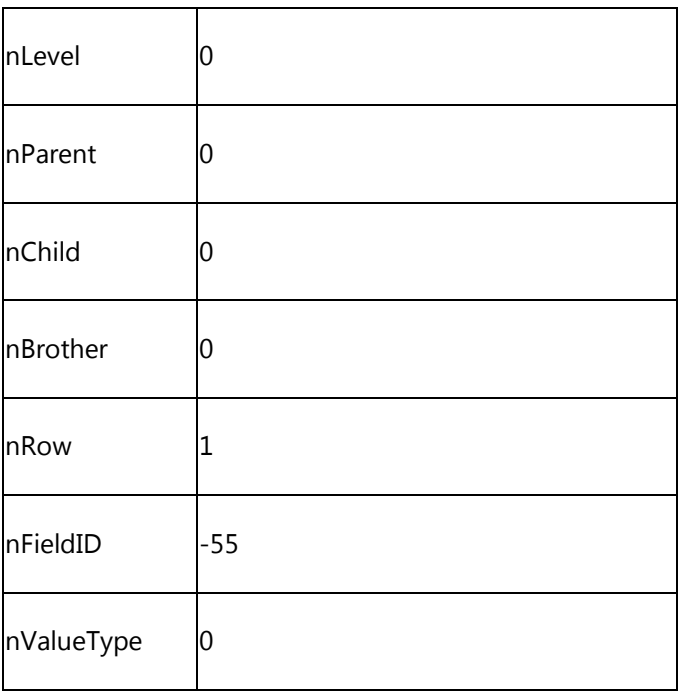

# TblCondExpr (model)

New table for Condition Expressions:

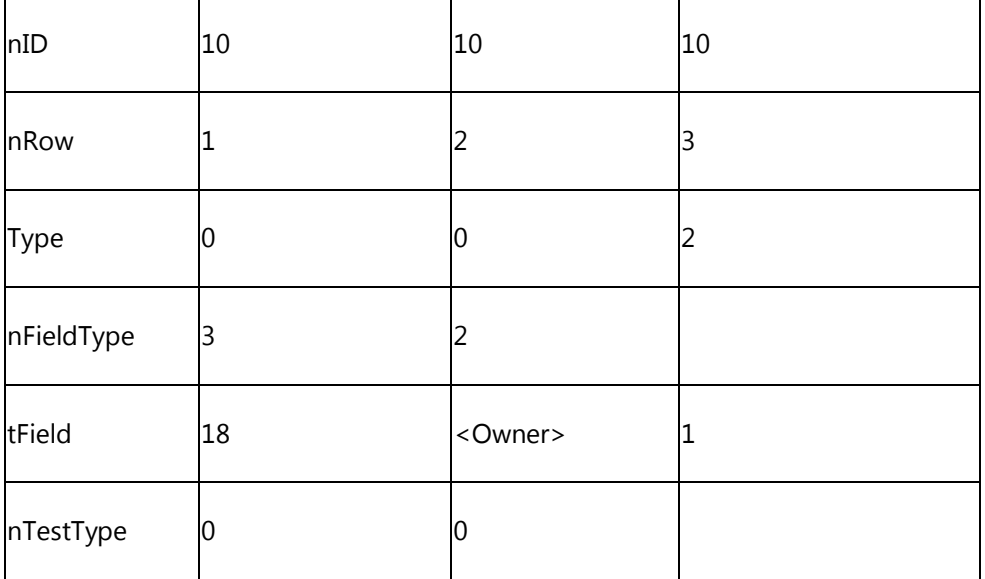

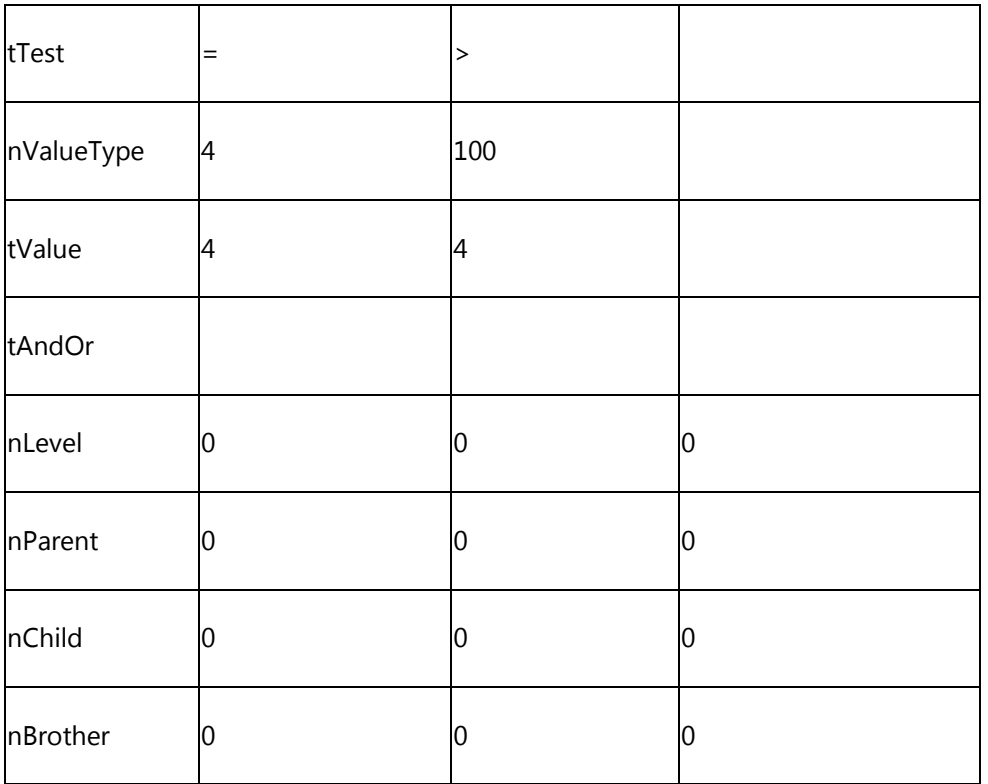

# Format Types for SQL Expression Components

For fields, operators, values and parameters

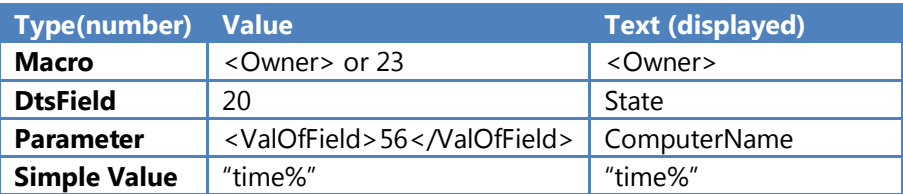

A single choice field has:

Value Text

So, the Value should contain enough info. for determining the Type and Value from the table above.

# **CHAPTER 7 - WEB VIEW SETTINGS & CONFIGURATIONS**

## 7.1. Reports

In CustomSettings.js, you can set attributes for each report like this:

g\_VWS.ReportMgr().Report("173.10").Description="Activity effort report shows the issues and how much effort has been expended to resolve the issue.";

g\_VWS.ReportMgr().Report("5002.10").QueryType=3;

g\_VWS.ReportMgr().Report("5002.10").Description="Details of the currently selected issue.";

g\_VWS.ReportMgr().Report("5002.10").SetViewerType("pdf");

g\_VWS.ReportMgr().Report("5002.10").Orientation="portrait";

#### 7.2. Summary list / Drill down

In ViewConstants.js, set the following attributes as needed:

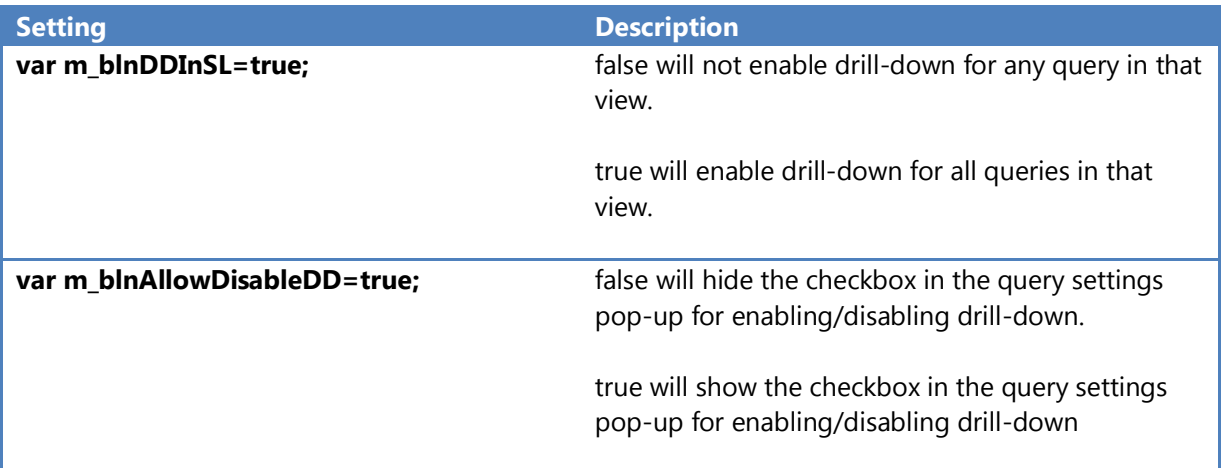

#### 7.3. Details Form - Tabs

In ViewConstants.js, set the following attributes as needed:

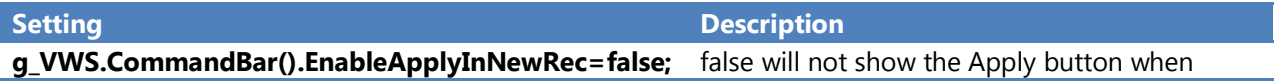

creating/submitting a new item.

true will show the Apply button when creating/submitting a new item.

# **CHAPTER 8 - MACROS**

## 8.1. Macros

You can extend VIZOR using your own scripts and with minimum development efforts. Another advantage of using these extensions is that they are often compatible with future versions.

Extend VIZOR by creating your own macros and including the cde in CustomMacro.bas.

The file MacroXX.bas is reserved for Vector use.

Useful functions in macros.bas (in progress):

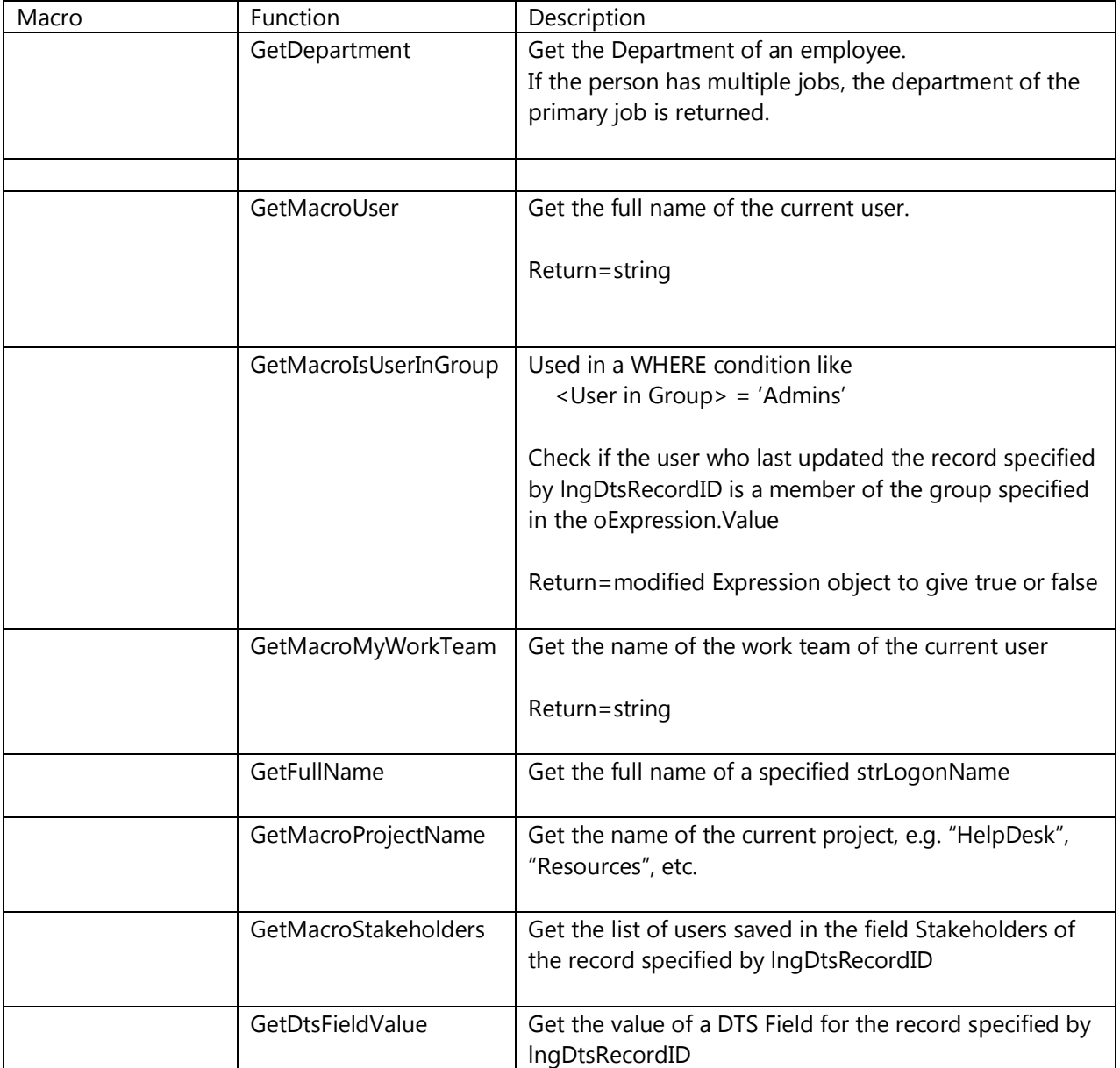

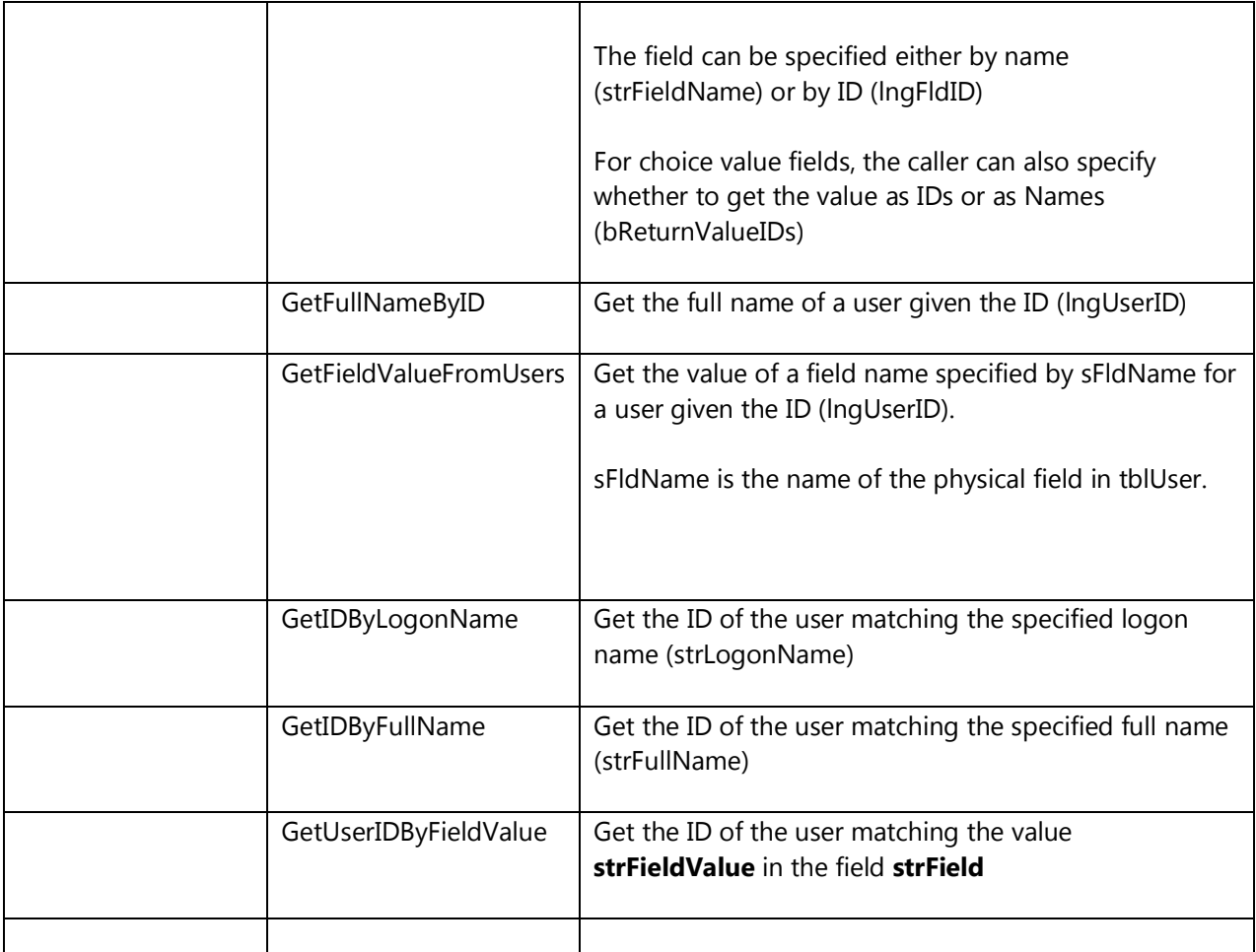

# 8.2. Evaluating a macro

Use a call like:

strMacroVal = objCurrentProject.Macros.Item("<MacroName>").Expand([lngIssueID], [oExpressionReturned], [rsRevHistoryRec])

Note: in the MqCenX20.CMqDefValsGenerator, we are passing a recordset of the current values being saved instead of the revision history recordset, since we need those values in these macros, and don't want to break compatibility on MqSQL (CMqMacro).

# 8.3. Working with CustomCode.bas

You can add scripting code into CustomCode.bas and MqCustomCode.bas.

These files are located in the HTML folder of every Web View.

These files have programming stubs ready for scripts to be plugged in.

Available event stubs are:

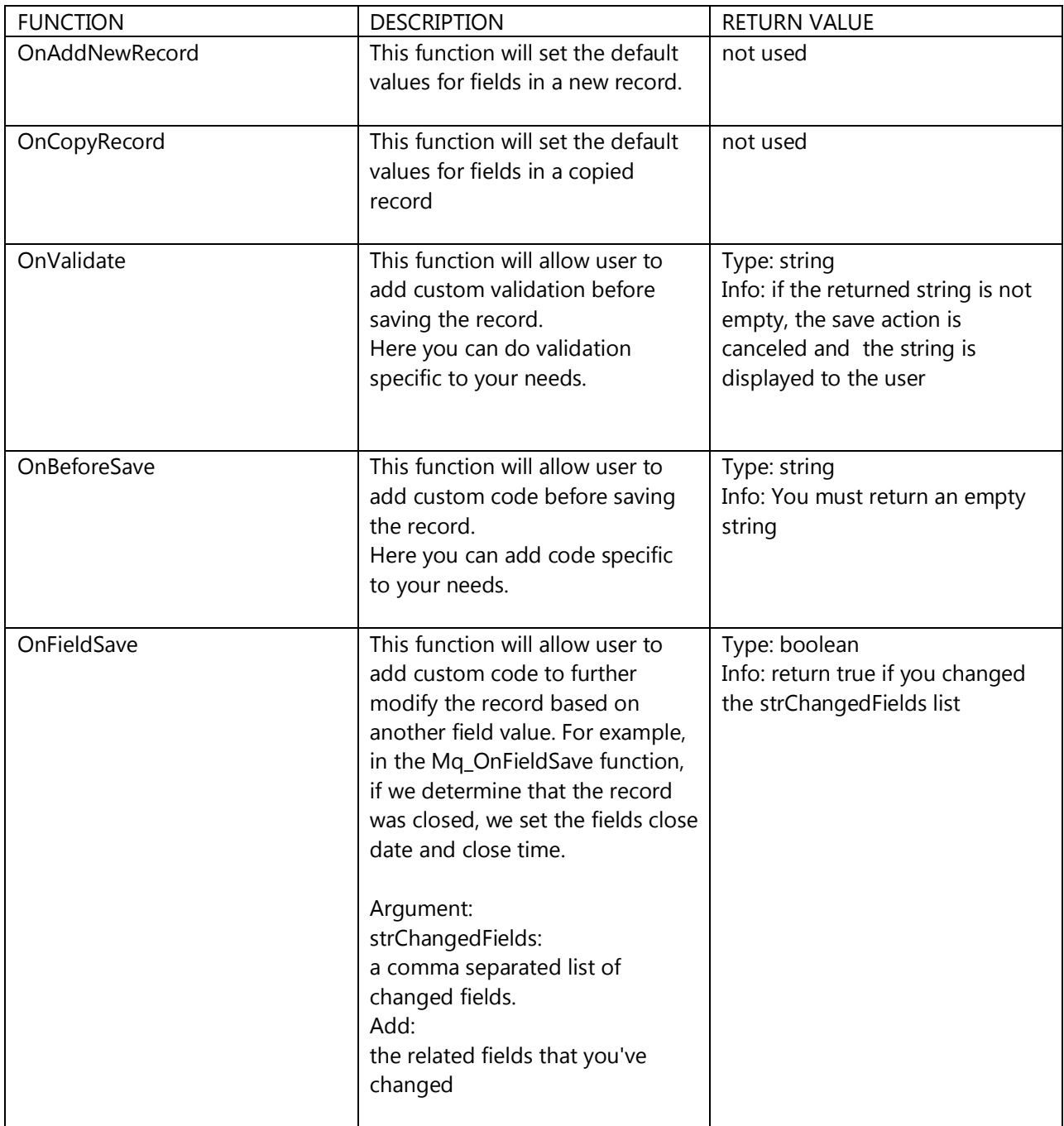

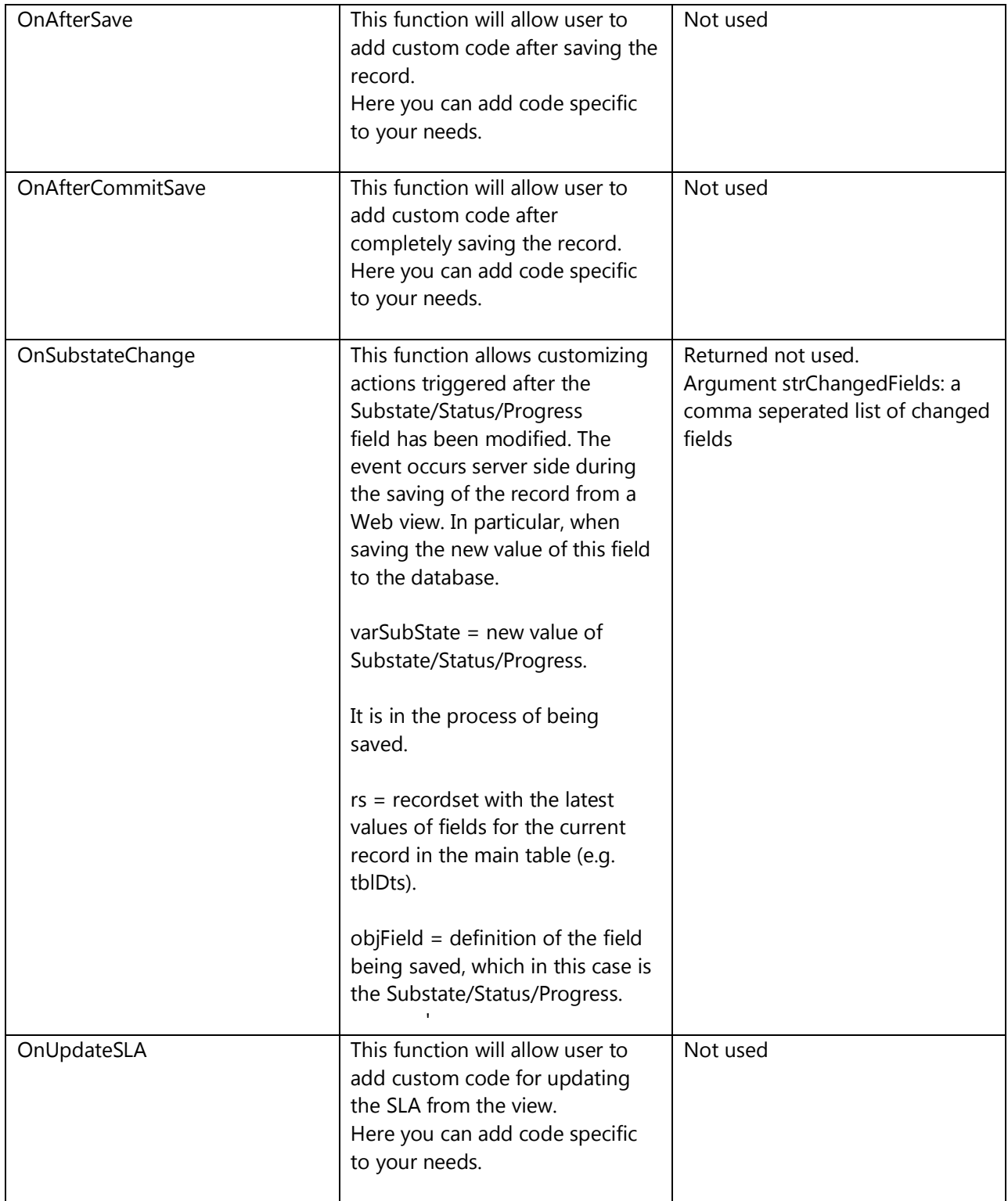

#### dctFldVals

Contains a dictionary of the fields that have been modified and will be saved in the Save event.

To check if a given field has been updated:

dctFldVals.Exists(strFldID)

To Get the value of a given field:

lngVal = dctFldVals.Item(strFldID)

To Set the value of a given field:

dctFldVals.Item(strFldID)=""

#### Debugging

How can I log messages or see the values of variables?

Use the LogMsg function. E.g.

LogMsg "This is a message"

And change the variable DEBUG\_ON to True, at the top of the MqCustomCode.bas

Private Const DEBUG\_ON = False

The message will be recorded in the Windows Application Event log.

# **CHAPTER 9 - DATA MODEL (DATABASE SCHEMA)**

#### 9.1. Licenses Database

#### TlbMdbSystem

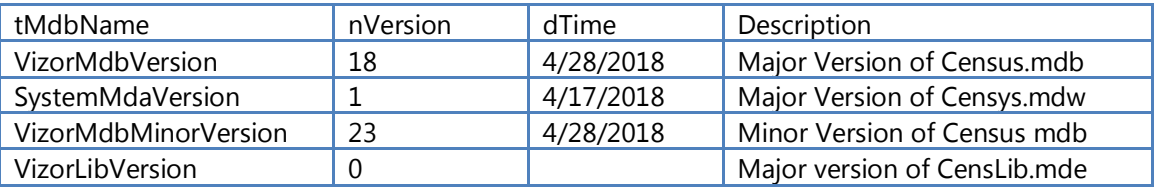

After modifications to the template editor, the table is updated based on the type of modifications.

Every time a user logs on, we verify the user's version (stored in the registry) against the version stored in this table. If the user's version is out-of-date, then we copy the latest version from the server.

#### TblProject Access

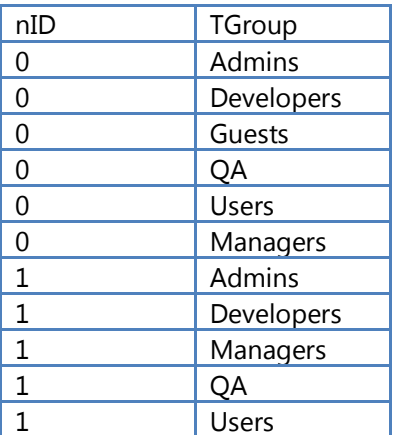

nID - ID of the project

#### TblProjects

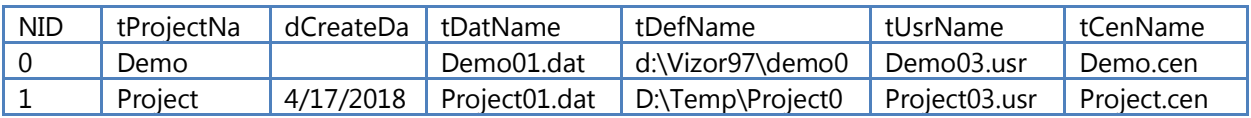

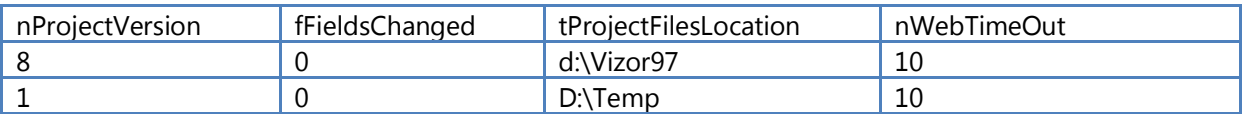

NProjectVersion:

When the admin modifies the template editor for a given project, the nProjectVersion is updated. The nProjectVersion is used to synchronise the .usr database. If a user is out-of-date on the nProjectVersion, we open tblDtsFields and update the following tables on the user's local machine: tblDtsTemporary, tblDtsDefault and tblFixInformationTemporary, tblFixInformationDefault.

Note that tblDtsTables has a list of all the tables that need to be updated when a project is modified.

Note also that the nProjectVersion is stored on the user's system in the .CEN file.

FFieldsChanged:

Flag to indicate that another user is editing the project. Only one user can edit a project at a given time.

NwebTimeOut:

Time in minutes to timeout a VizorWeb session.

tblSystemMessagesLicenses

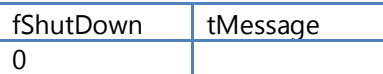

FShutdown :  $1=$  Template editor is modified.  $2=$  SysAdmin request to shutdown.  $3=$  Choice values were modified.

TMessage: Not used

When we need to shutdown users, we update this table with the appropriate fShutdown value.

Each client application constantly monitors this table and if a Shutdown message is received, the client application shuts down gracefully.

The time to wait for the machine to shutdown is currently hard coded to 2 minutes in ShutdownAllWorkstations() in basTemplateEditor1

#### 9.2. Users Database

#### TblgroupPrivileges

Defines which group has access to which feature

This table is updated by the Security editor when adding or removing features for a given group.

#### tblNextUserID

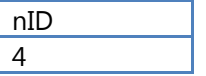

Used to assign an ID to a new user

#### TblUser

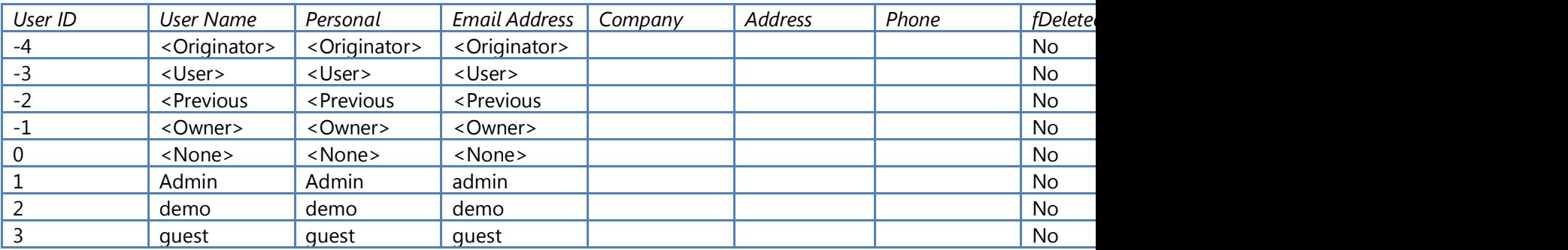

Fdeleted: Flag to indicate that the user is deleted.

Flocked: Flag to indicate that someone is editing the data for this user

Foriginator: Flag to indicate that this user is an originator

#### 9.3. DAT Database

#### TblAttachments

nID TAttachments fModified

This table maintains all the attachments references found in tblDts.

FModified indicates that a field was modified. FModified is not really used in this table.

It is used in the temporary version of this table which is found in the .usr database.

**TlbDts** 

This is the main table that tracks the defects. Only some fields are mandatory and cannot be removed by the user. All the other ones are customizable through the template editor. To see a list of the mandatory field, check the Vizor Beyond the Basics manual.

TShowInSummary: When a new defect is created, this field will contain the current user's name. In the summary we force the following SQL condition: tShowInSummary = -1 or tShowInsSummary = CurrentUser()

This guarantees that user A will not see new defects created by user B that are not saved yet.

When user B saves a new defect, the tShowInSummary is reset to -1.

NRevisionNumber: When a user saves a defect, we compare the nRevisionNumber in tblDtsTemporary with the one in tblDts. If the one in tblDts is more recent, then someone else has updated this defect in the meantime.In that case we popup a dialog box warning the user.

## TblFixInformation

Contains the fix portion of the defect. The nID corresponds to the nID of tblDts.

This table also has a corresponding temporary table.

#### TblNextDefect

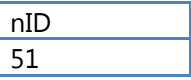

Contains the next available defect number. If a user creates a new defect and then deletes it, the defect number is returned to tblNextDefect. TblNextDefect may contain more than one defect.

#### TblRevisionHistory
Contains the revision all the modified fields of all records.

# TblSystemMessagesDat

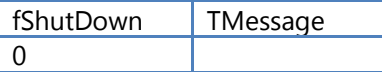

Same as the table in Licenses Database.

By setting the Shutdown flag in this table, only the users of the same project will be affected.

When setting the Shutdown flag in the Licenses table, all Vizor users are affected.

# 9.4. DEF Database

# TblDtsFields

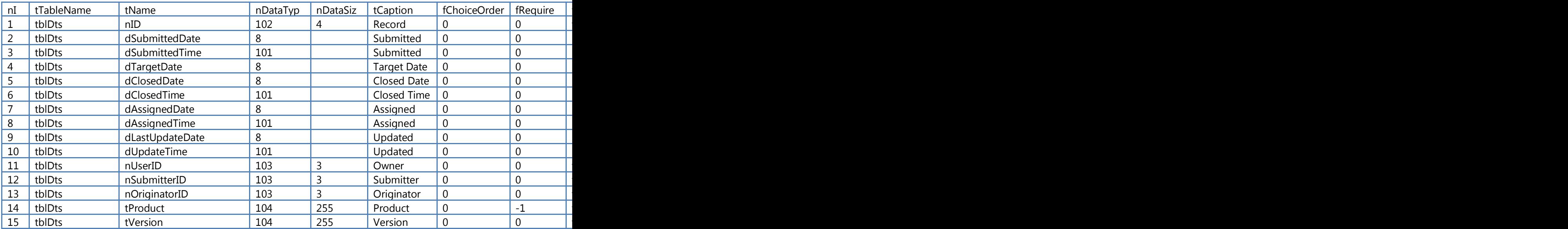

tFieldValuesTable fEnable

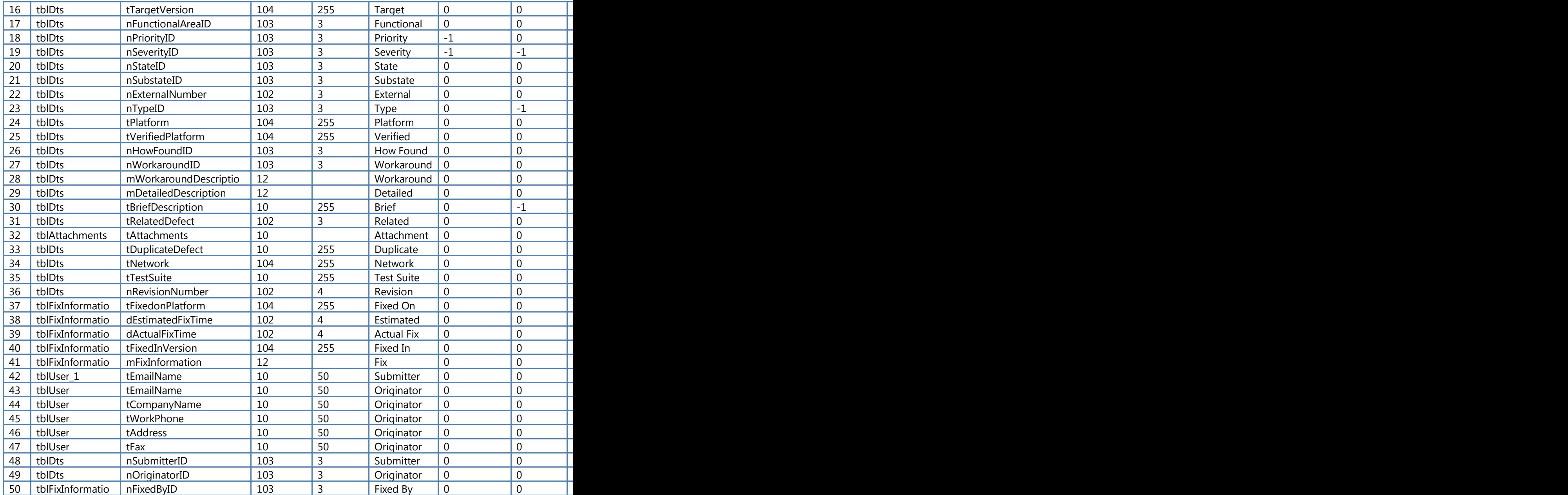

a

This table is used to create/modify/manage all the fields in the current template. When the admin modifies the template using the template editor, he is actually editing tblDtsFields. If new fields are added, removed, etc. when the template editor is applied we add/remove fields in tblDts, tblFixInformation, etc.

Note that the temporary version of these tables is only updated when the user starts Vizor by veridying the fProjectVersion flag in tblProjects.

Note that all users have to be logged off when making these changes.

TTableName: Name of table where the field belongs

TName: Field name

FEditable: If false, then this field cannot be edited by the template editor

NrelatedField: Possibly no longer used

TAliasSourceTable: This defines the fields to be used in the data link or join when the data field is not in the primary table.

TBoundControlName: Name of the bound control at detail section of the from "frmDts"

TWhere: Where condition applied to the Choice list used for the single or multi-choice field.

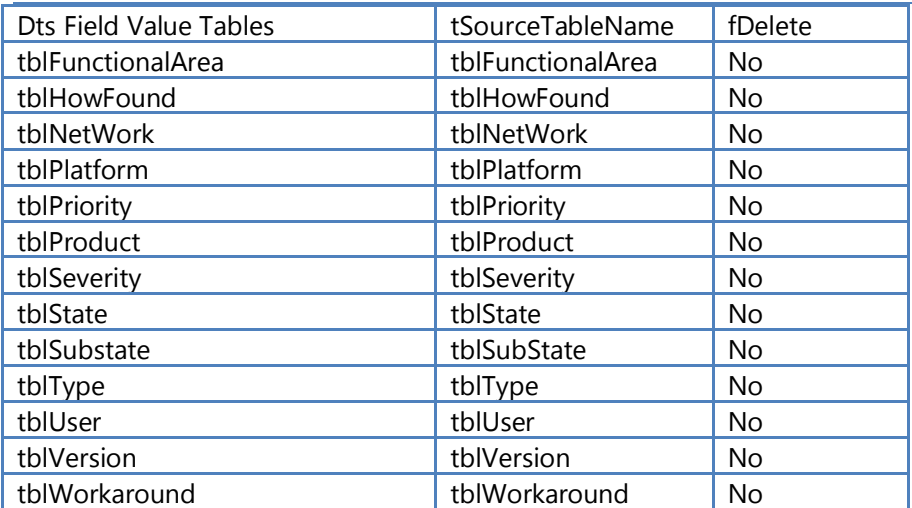

#### TblDtsFieldValueTables

This table lists all the choice tables.

Note that DtsFieldValueTables and tSourceTable are the same. They should always have the same value.

Fdelete: flag to indicate that the choice table was deleted. Possibly not used. Needs more looking into.

### TblDtsTables

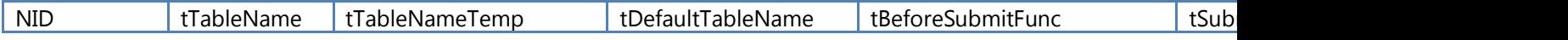

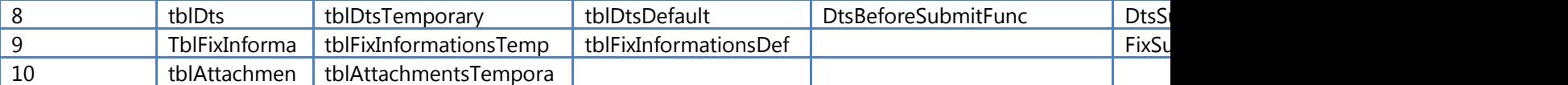

TTableName: table Name

TtableNameTemp: Name of corresponding temporary table (used when modifying or creating new defects)

TdefaultTableName: Name of default table used when creating a new defect (sets the default initial values)

TbeforeSumitFunc: function called before creating a new defect

TSubmitFunc: function called before saving an existing defect

TCopyRecordsFunc: function called after the save operation is completed whether it is successful or not. Typically just copies from the original table back to the temp table (undo) or vice versa to commit the changes.

TRevisionFunc: function called while looping though the fields of a defect but before saving the defect. This function typically adds records to the revision history table.

This table is used during the following operations:

create and save a new defect

update an existing defect

used when selecting records in the summary list. When a record is selected, we loop though tblDtsTables, and we check if this record is in the temporary tables. If it is not, then we get the name of the corresponding non-temporary table and copy the record to the temp table.

### TblEmptyTableNames

Used by the Project Editor. When creating a new project if the user selects to copy the definitions and the data, then we do nothing. If the user selects to copy the definitions only, then we empty all the tables that are marked fSystemData = Yes. If the user selects not to copy anything, then we delete all the tables listed here.

Tname: table name

FSystemData: does it contain data or defintions?

### **ThlFeatures**

Contains a list of all the Vizor features.

TFeatureName; Name of feature

FVisible: this flag indicates that the feature is not visible in the Security editor. Note that some features are related. For example, the Add Report Editor and Add Report Page Editor depend on the Report Editor feature. If Report Editor is disabled, then all dependent features will be disabled (see tblFeaturesDependent)

TFunctionName: If a function is defined, then this function is called to determine if this feature should be enabled or not. For example, SendMail will call OnEmailSystemExist to determine if the user has a MAPI compliant email system. If he does, then Send Mail is enabled.

### TblFeaturesDependent

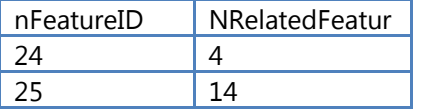

Lists all the features that are dependent on other ones. See note above (tlbFeatures)

### TblFieldAccess

NID: ID of the field in tblDtsFields

TGroup: group name

This table is used to determine who has privileges to access a given field. If a group does not have access to a field, then this field is disabled and is read-only.

This table is edited via the template editor.

# **TblMacros**

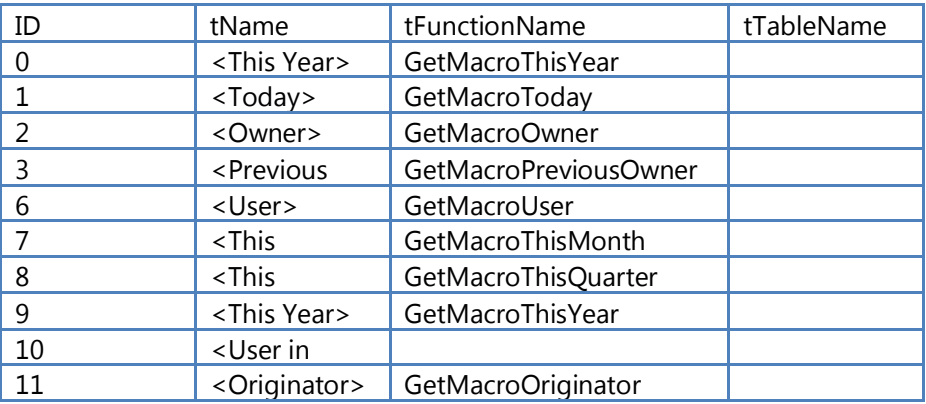

Macros are used in the following editor: Query, Notification, Report, When.

When a macro is selected in one the combo-boxes, we lookup the corresponding function and call it to expand the macro to its real value.

TtableName is not currently used.

### tblMailContents

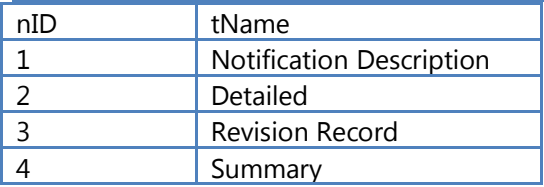

Used by the notification editor to determine the contents of the notification message sent to the user.

Notification description: this is a user defined description.

Detailed: all the fields in the record are sent

Revision: only the modified fields are sent.

Summary: only the fields appearing in the current layout of the summary list are sent

### tblNextObjectID

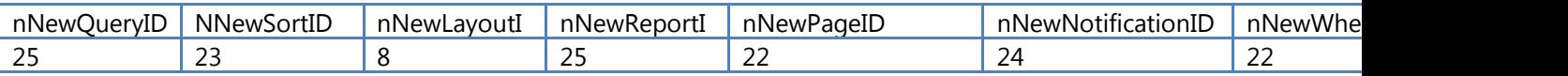

This is used by all Vizor editors to determine the next available ID for the give object.

We do not reuse deleted Ids.

Note that nNewUserID is not currently used.

### tblNotification

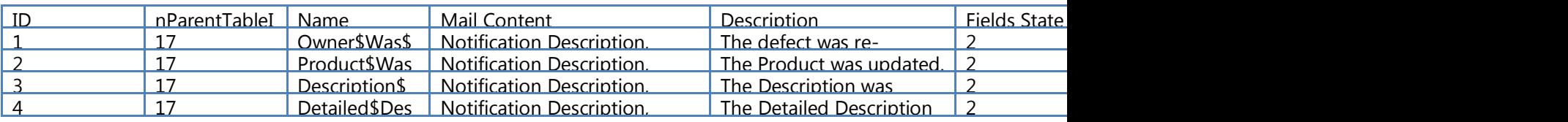

This table maintains all the user defined notifications.

This table is edited via the Notification editor.

TName: this is an internal name based on the user typed caption (with \$ replacing the space).

NParentTableID: this is usually used to distinguish between local and global objects. In the case of notifications, there are only global objects so this field is not really useful. However for consistency with the other features, we need it.

FFieldsChanged: flag to indicate that the notification is currently being edited. This prevents other users from editing the same notification. Also indicates that the notification is dirty.

NWhenID: ID of the when condition

NWhenParentTableID: see NParentTableID

### **TblOperators**

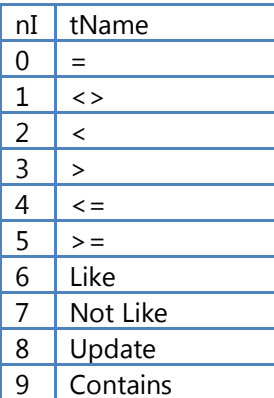

Used by the query editor and the simple query editor and the when editor.

### TblSystemConditions

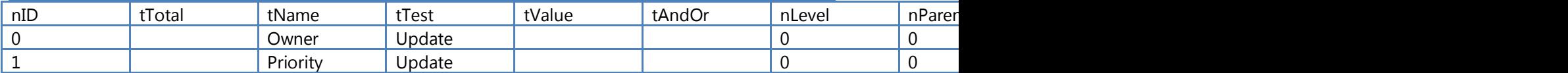

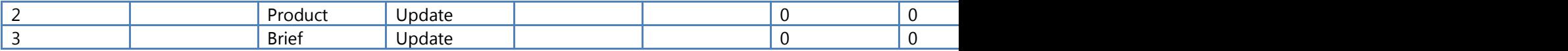

This is the When condition defined by the When editor.

The when editor is made up of 2 parts: (a) the when condition and (b) the when definition

NID: this is the ID of the condition. Note that since a condition can consist of more than one record, NID is not unique. NID and nRow are used to uniquely identify a record.

TTotal: this defines the name of a new variable (total1, total2, etc.)

TName: Field name

TTest: the possible values are fetched from tblOperators.

NLevel: this is a hidden field that defines the indentation level of this condition. This is used to properly place the parenthesis around the expression.

NParent: the parent of the condition (based on the row number nRow)

Nchild: number of children

Nbrother: this is the row number of the immediate brother

NRow: this is the row of the condition

FWhenCondition: defines whether this is a definition or a condition.

NDtsfieldID: ID of the field

# TblSystemCustomConditions

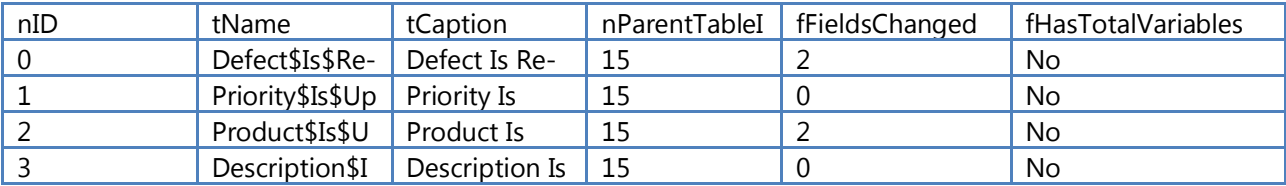

NID- ID of the When condition as defined in tblSystemConditions

Tname : name of the condition

NParentTableID: see comment above.

FFieldchanged: Used to lock multiple editing of the same condition and flag a dirty state.

# TblSystemLayouts

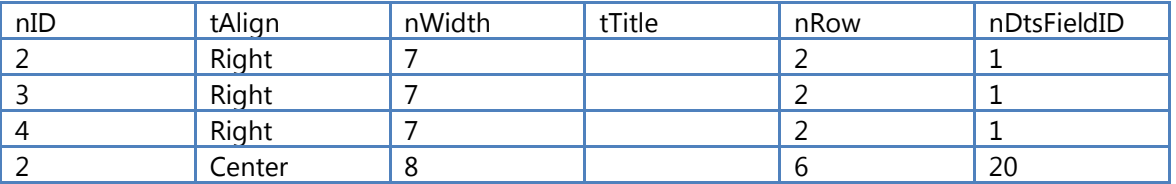

This defines the layout in the summary list.

### TblSystemMessagesDef

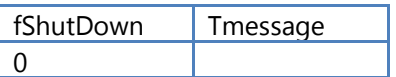

This is used to shutdown Vizor applications when 2 projects share the same definitions.

### TblSystemQueries

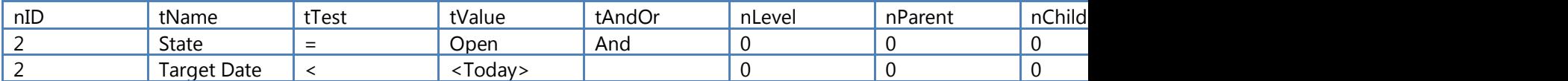

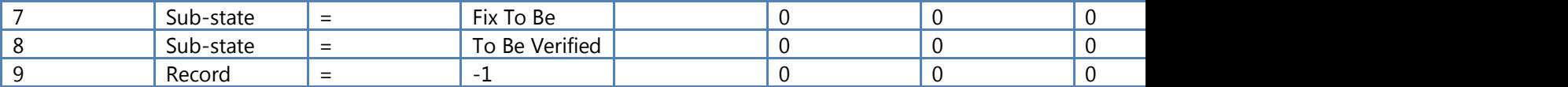

This contains user-defined queries

TName: Field name

TTest: the possible values are fetched from tblOperators.

NLevel: this is a hidden field that defines the indentation level of this query. This is used to properly place the parenthesis around the expression.

NParent: the parent of the query (based on the row number nRow)

Nchild: number of children

Nbrother: this is the row number of the immediate brother

NRow: this is the row of the query

NDtsfieldID: ID of the field

## TblSystemReportListing

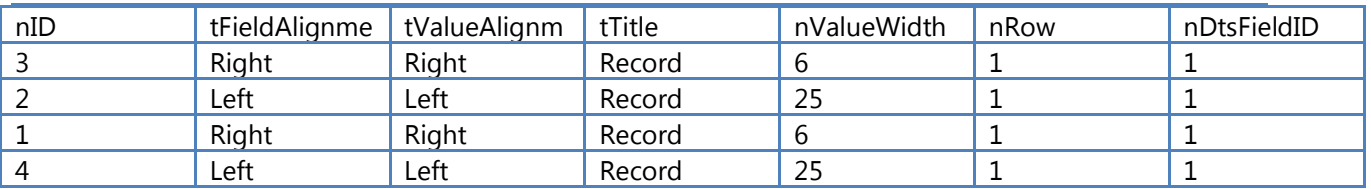

All the fields that define a Listing report.

#### tblSystemReportPageLayouts

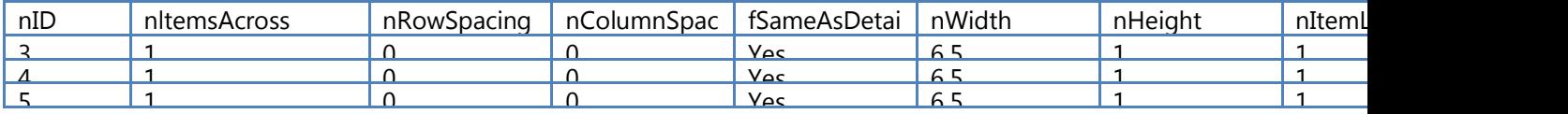

This table is no longer used.

# tblSystemReportPageSections

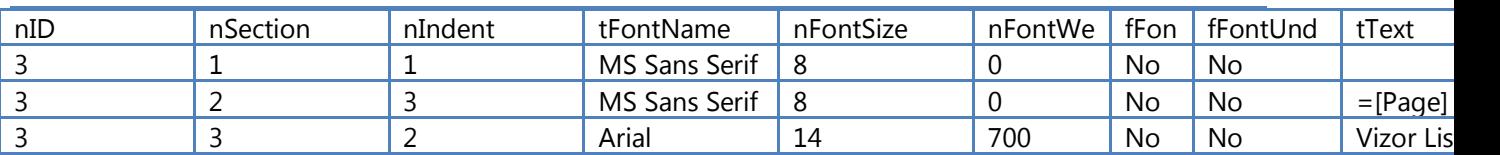

Nsection:  $1 =$  Header,  $2 =$  footer,  $3 =$  title

Nindent: left, right, center

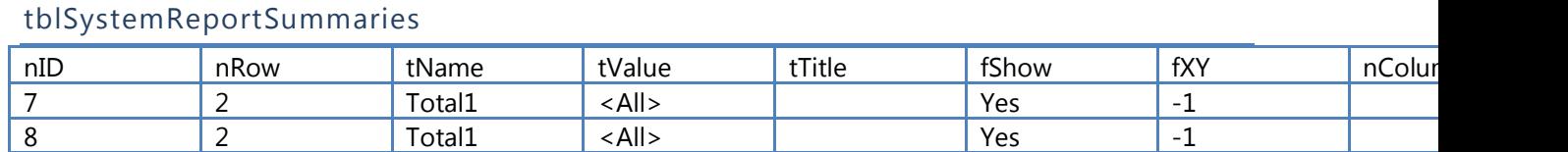

Summary report definition

FXY: If fXY = -1, then the data defined in the record is displayed in the Horizontal section. Otherwise, it is displayed in the Vertical section.

### TblTableTypes

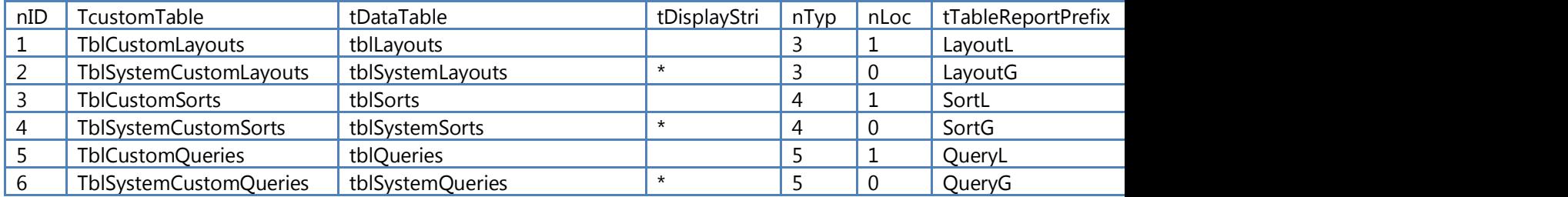

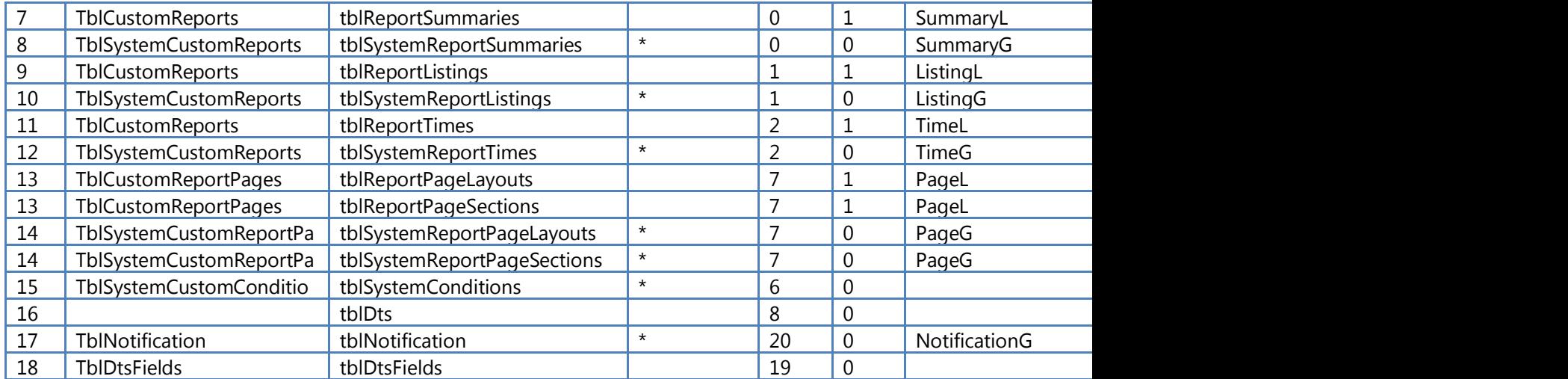

This table is used in the following cases:

All the Vizor editors.

At startup to attach all the summary list tables (this is determined using the TABLE\_QUERY\_TYPE constant to determine which tables are used by the summary view. We should add a field here to identify if a table is used by the summary view and not depend on the current ID values in this table).

TDisplayString: string to distinguish between local and global tables

NType: these values are global constants that define the type of the object (query, layout, report, etc).

TTableReportPrefix: Prefix used when generating a report.

TPrefix: label used when displaying error/warning messages.

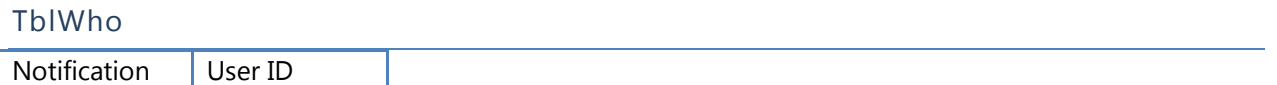

Used by the notification editor to determine who to send the notification to.

NotificationID: ID from tblNotification

UserID: ID of user from tblUser.

#### tblWorkaround

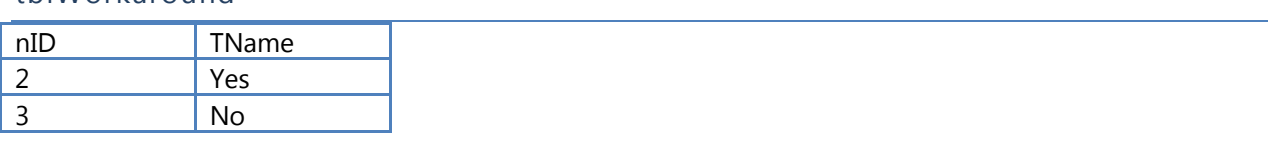

### TblTabs

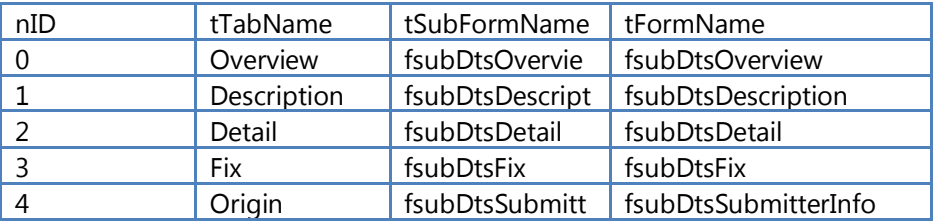

### tblRule

Table of main rules for Workflow and Business Rules.

### tblRuleCondition

FK nRuleID

## tblSetValue

Used to define actions that set field values, also known as Dependent Value rules.

FK nRuleID

# tblPossibleValue

(for all actions of rules except SetValue)

FK nRuleID

# **CHAPTER 10 - BUSINESS RULES**

This section refers to configuring and creating business rules in VIZOR.

### 10.1. File Business Rules

Each File Business Rule is stored in a separate file, which usually named using the convention:

br-[brief reference to what it does].asp

At runtime, these files are located in the folder:

CensusWebVD/<Web View>/**bizrls**/

Any file added to the folder will be loaded at runtime, it is not necessary to register the rule.

Like Business Rules defined in the Workflow Editor, they can be of the following types:

- PossibleValues: 0,
- SetValues: 1,
- HiddenFields: 2,
- VisibleFields: 7,
- Hidden\_Tabs: 8,
- Required Fields: 9,
- Disabled\_Fields: 10,
- SetURLDynamicValues: 11,
- Disabled Ticket: 22,
- CustomAction: 99

The most common type is PossibleValues, where the list of values of a single-choice field is filtered depending on the values of one or more fields.

Typical example of the definition of a business rule in the file would be:

m\_objWorkFlow.AddBizRule(

{

GlobalID:"<%=GlobalID%>",

Conditions:[

```
\left\{ \begin{array}{cc} 0 & 0 & 0 \\ 0 & 0 & 0 \\ 0 & 0 & 0 \\ 0 & 0 & 0 \\ 0 & 0 & 0 \\ 0 & 0 & 0 \\ 0 & 0 & 0 \\ 0 & 0 & 0 \\ 0 & 0 & 0 \\ 0 & 0 & 0 \\ 0 & 0 & 0 \\ 0 & 0 & 0 & 0 \\ 0 & 0 & 0 & 0 \\ 0 & 0 & 0 & 0 \\ 0 & 0 & 0 & 0 & 0 \\ 0 & 0 & 0 & 0 & 0 \\ 0 & 0 & 0 & 0 & 0 \\ 0 & 0 & 0 & 0 & 0 \\ 0 & 0 & 0 & 0 & 0 FieldID: <F.ID:Category>, // Category
                                                                              ParamReplace: "%1",
                                                                              ValueAsText:true
                       }
                                  ],
                                                         Actions:[
                      \left\{ \begin{array}{cc} 0 & 0 & 0 \\ 0 & 0 & 0 \\ 0 & 0 & 0 \\ 0 & 0 & 0 \\ 0 & 0 & 0 \\ 0 & 0 & 0 \\ 0 & 0 & 0 \\ 0 & 0 & 0 \\ 0 & 0 & 0 \\ 0 & 0 & 0 \\ 0 & 0 & 0 \\ 0 & 0 & 0 & 0 \\ 0 & 0 & 0 & 0 \\ 0 & 0 & 0 & 0 \\ 0 & 0 & 0 & 0 & 0 \\ 0 & 0 & 0 & 0 & 0 \\ 0 & 0 & 0 & 0 & 0 \\ 0 & 0 & 0 & 0 & 0 \\ 0 & 0 & 0 & 0 & 0 ActionType:ActionType.PossibleValues,
                                                                             TargetFieldID: <F.ID:Owner>, // Owner
                                                                              ValueSource: "nID"
                       }
                                  ],
                                  TriggerOnChange:true
                      }
);
```
# 10.2. Optional Bultin-in File Business Rules

By default, when requesting an asset and using the minimum lead time (or provisioning time), if the desired requested time is less than the minimum, VIZOR will display a message and prevent the user from requesting the asset.

This behavior can be changed to a warning that still allows the user to submit the request.

In order to do that, you need to:

Export these fields to the Request Portal web view:

Asset Type

Minimum Provisioning Time

Request Required By Date

Request Required By Time

Add the optional files from

CustomizedFiles\#Project#Resources\Optional\bizrls

br-ValidateMinimunDateTime.asp

br-SetMinimumProvisioningTime.asp

To the Request Portal view in question:

CustomizedFiles\#Project#Resources\#WebView#Resources\_Request\_Assets\bizrls

Then, open CustomCode.Bas

Add this line inside OnValidate, before calling Mq\_OnValidate:

ASSET REQUEST VALIDATE MIN ALLOC TIME= False

strValidate = Mq\_OnValidate(objApp, lngRecord, dctFldVals)

and copy it to the appropriate customized files folder.

# **CHAPTER 11 - CONFIGURING LOCALIZATIONS AND TRANSLATIONS**

This section refers to enabling and configuring languages and localizations in VIZOR.

### 11.1. How to change to a non-English language

This process makes the desired language the default one for all users.

1. Check what the ID of the desired language is.

Languages / Locales / Cultures

- en-US
- fr-CA
- es-MX
- de-DE

2. Edit **TmplGlobal.asa**

Look for this line:

' Load Active Localizations/Languages

Server.Execute("/%BaseVDName%/Localization/en-US/Resources.en-US.asp")

Add a line for enabling the desired language, for example:

Server.Execute("/%BaseVDName%/Localization/fr-CA/Resources.fr-CA.asp")

Then look for the line:

' Define the default Language/Culture

Session(SESS\_VAR\_LOCAL\_CULTURE)="en-US"

#### And change it to the desired locale.

Session(SESS\_VAR\_LOCAL\_CULTURE)="fr-CA"

3. Generate a Web view

Any Web view in that virtual directory. This will generate a new global.asa file based on the new **TmplGlobal.asa**.

4. Restart IIS

Either restart the services or execute the iisreset command.

You can also control the locale for a particular session from the URL in the Web browser by adding this text:

lc=fr-CA

So the logon URL could look like this:

https:/try.vizor.cloud/lc=fr-CA

### 11.2. Folders

Localization and languages are stored in these folders:

Templates:

- <CensusWebVD>/localization/
- <CensusWebVD>/<Web view>/localization/

Runtime:

- <CensusWebVD>/localization/
- <CensusWebVD>/<Web view>/localization/

# **CHAPTER 12 - PROGRAMMING WITH LOCALIZATIONS, TRANSLATIONS AND RESOURCE STRINGS**

This section refers to the modifications that are usually made to a VIZOR system in order to support non-English languages. The translated resource strings covered in this section are displayed in the VIZOR Web UI (Web Views).

### 12.1. Web Browser Side

g\_MqRef.RESX is the global object available via javascript for browser-side localized/translated resources.

RESX is the object responsible of localizing strings according to the culture of the Web session (currently defined in the ASP session, when the ASP session starts). It's loaded automatically and dynamically once per Web session.

Library: MqSysUtils.js via the g\_MqRef object/namespace. SysUtils loads the culture –specific via /localization/Resources.js.asp .

MqSysutils loads the resources using:

LoadGlobalRes (loaded automatically within the MqSysUtils itself)

LoadViewRes (called from CensusMain or specific windows opened, like Revision History)

### How to Use it

- Add the key of the string/resource to the /localization/en-US/ Resources.en-US.js

- Get the string using javascript code like this:

g\_MqRef.RESX[ ResourceKey ]

To use the localized resources in JS:

e.g.

alert(g\_MqRef.RESX["Hello"]);

- You can also use it in an HTML tag in a declarative way. For this case, add the resource via the following attributes:

```
 translate="yes" data-res="reskey"
```
the framework (via mqsysutils) will add the resource as text inside the tag. An example of the html will therefore be:

<label translate="yes" data-res="CAPTION\_USERNAME"> <label>

which is also equivalent to the following using javascript code (non-declarative):

<label ><script> document.write(g\_MqRef.RESX["CAPTION\_USERNAME"]); </script><label>

### Requirements

- Add a reference to MqSysUtils.js.

- If you want to use the declarative way, you must also:

- + Add a reference to jquery before mqsysutils.js
- + Call this line in the onload of the html document.
	- g\_MqRef.ResMgr.ProcessAll(document);

# 12.2. Server Side

There's a similar object for the server side, currently available in the ASP session.

### In ASP Files

- Add the lines: ' Load Resources Dim RESX Set RESX=Application("Resources." & Session("Localization.Culture")) ' End of Load Resources

- Call it RESX(reskey)

The resources in the asp are loaded at the global.asa using a safe-threaded dictionary (global/asp application) object.

#### In Web Classes

You can get any ASP session variable to the html page in censusmain.htm via **WC@SES** <name of **variable>**

# **CHAPTER 13 - ASSET INTELLIGENCE AND CALCULATIONS**

### 13.1. Asset Totals

VIZOR calculates automatically the total assets per asset type.

The totals that are automatically calculated and saved in the database per asset type are:

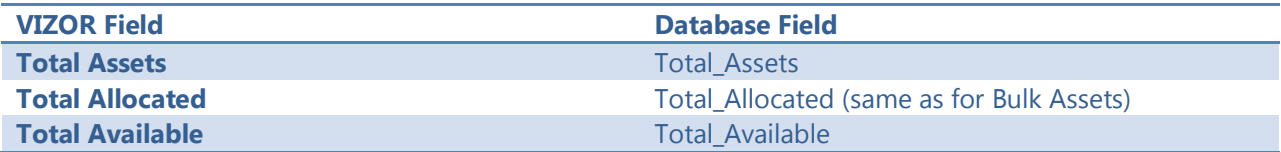

The fields are updated whenever an asset is created in VIZOR and regularly checked via the SWDisc.exe, a process launched by the Mq Issue Agent service.

You can view this information in the details of an asset type in the Manage Asset Types view. By default, the fields are in the Allocation tab.

# **CHAPTER 14 - EMAILS**

### 14.1. Outgoing Emails

Emails to be sent from VIZOR are first added to tblMailQueue. This table is per project and its contents should change all the time if the Mq Issue Agent is running. The ideal state of this table is to have no records or very few, since it is the outgoing queue. Any records that stay in this table for long (depending on the defined interval for sending emails) usually indicate a problem with the email server or the specific email.

### 14.2. Incoming Emails

Incoming emails are taken by VIZOR per Email Integration rule. Each rule specifies a mailbox to monitor. This mailbox is regularly monitored by the service Mq Mail Integration and new emails processed to determine their workflow. Most emails are linked to tickets but some may be added to the Inbox queue or ignored. Ignored emails are not saved in VIZOR but all the other emails are in a format that is database friendly and searcheable.

Each email integration has a timestamp that indicates the time after which emails will be processed by VIZOR in the next cycle.

An administrator can set back that timestamp and emails will be re-evaluated from that new time. This can be useful if for some reason some emails were failed to be processed. If the timestamp is set back, emails that were not processed before will be processed and emails that were processed will not be processed again. So, if an email already created a ticket, it will not create a new ticket again. If an email was added to the ticket conversation, it will not be added twice.

# **CHAPTER 15 - APENDICES**

# 15.1. Department, Location and Company Fields

### Location Fields:

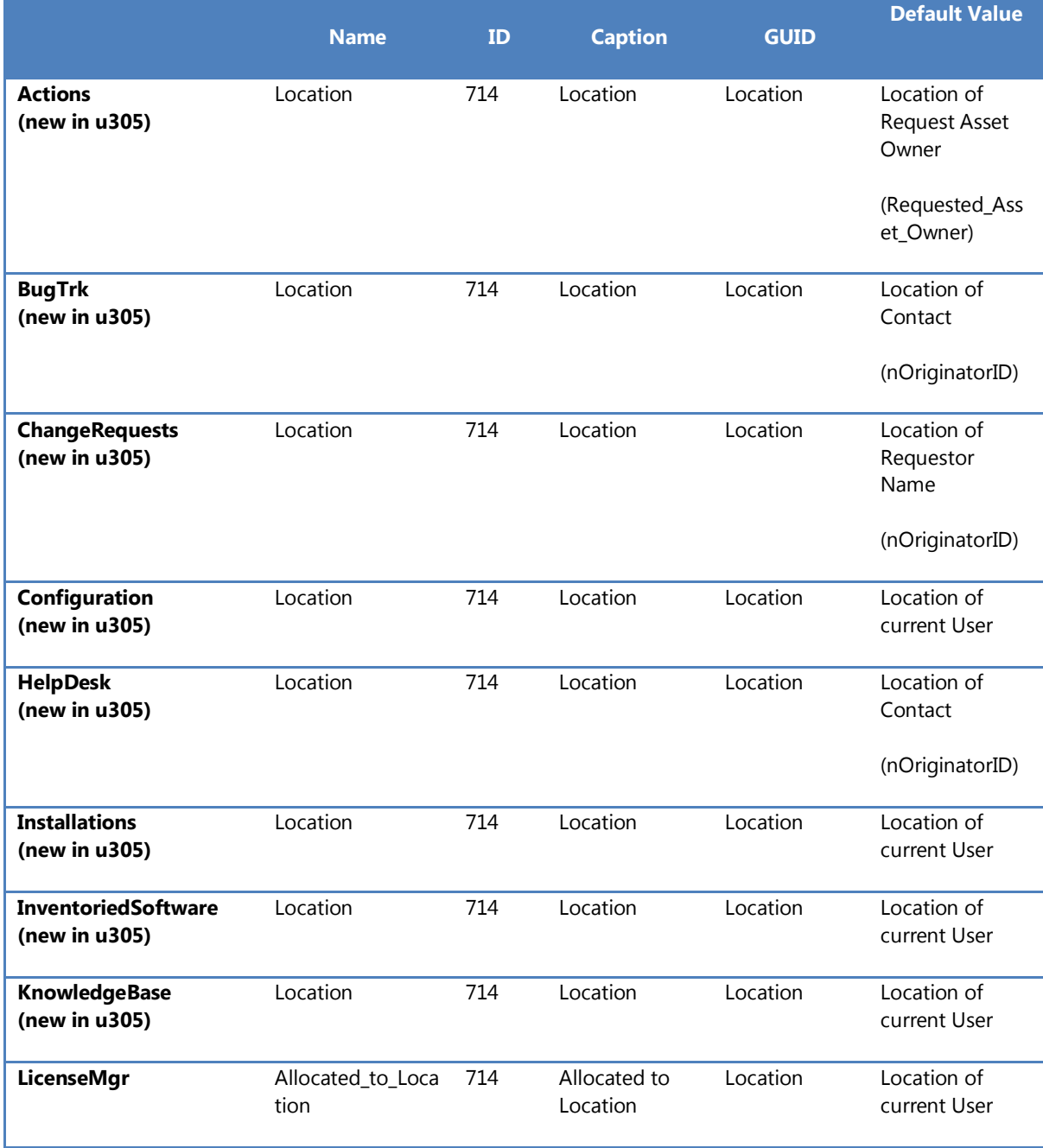

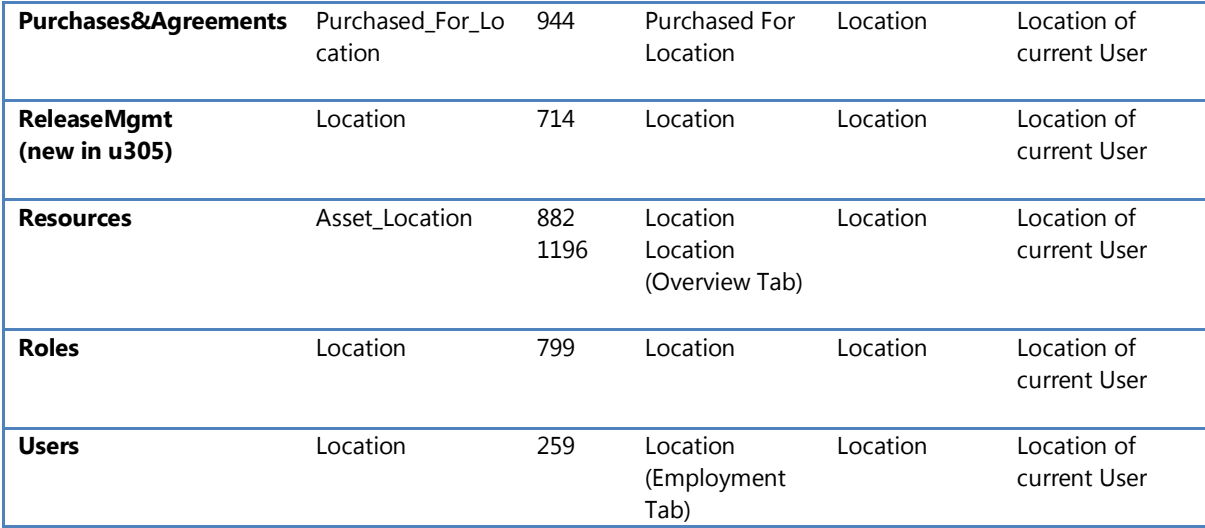

# Department Fields:

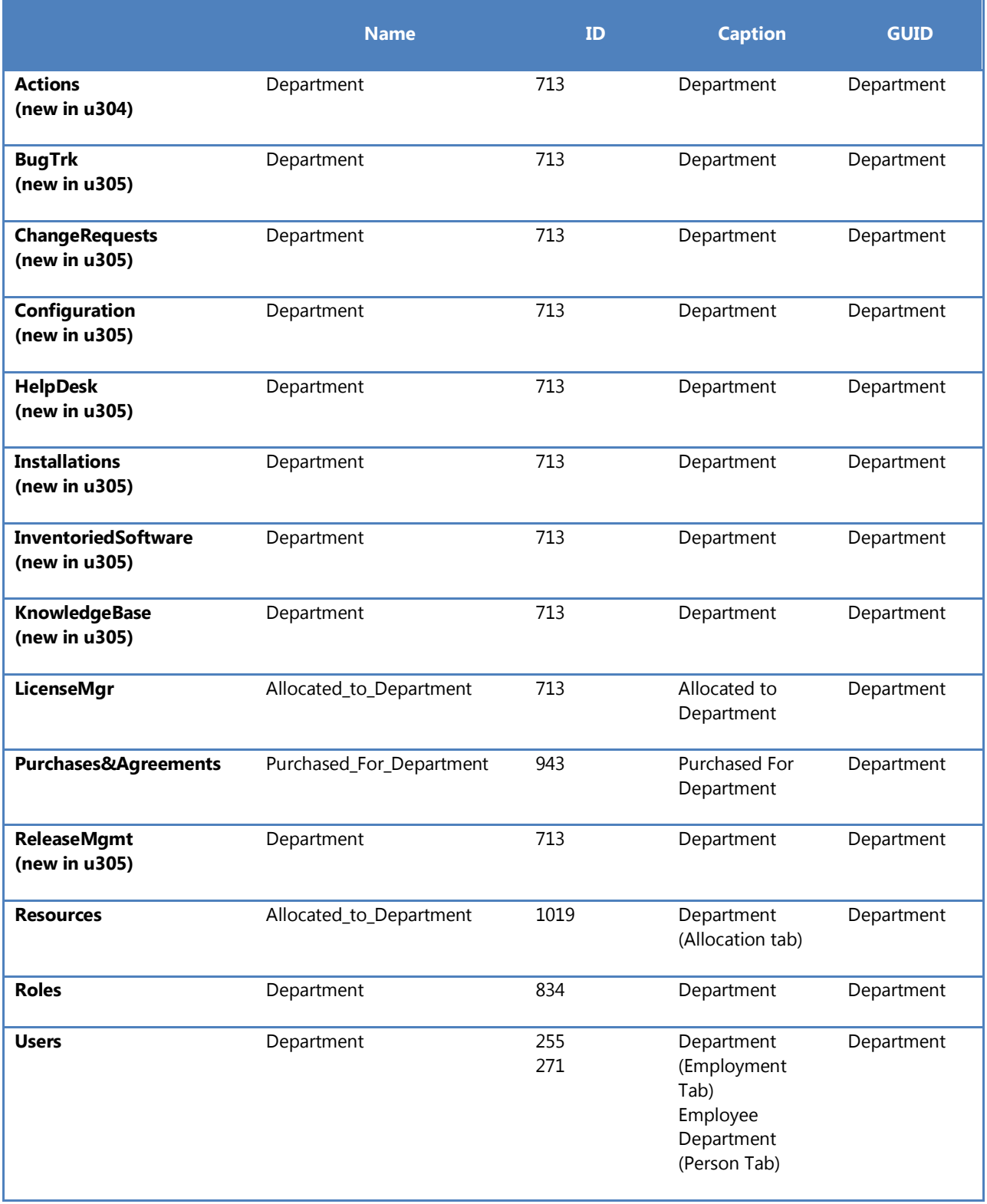

# Company Fields:

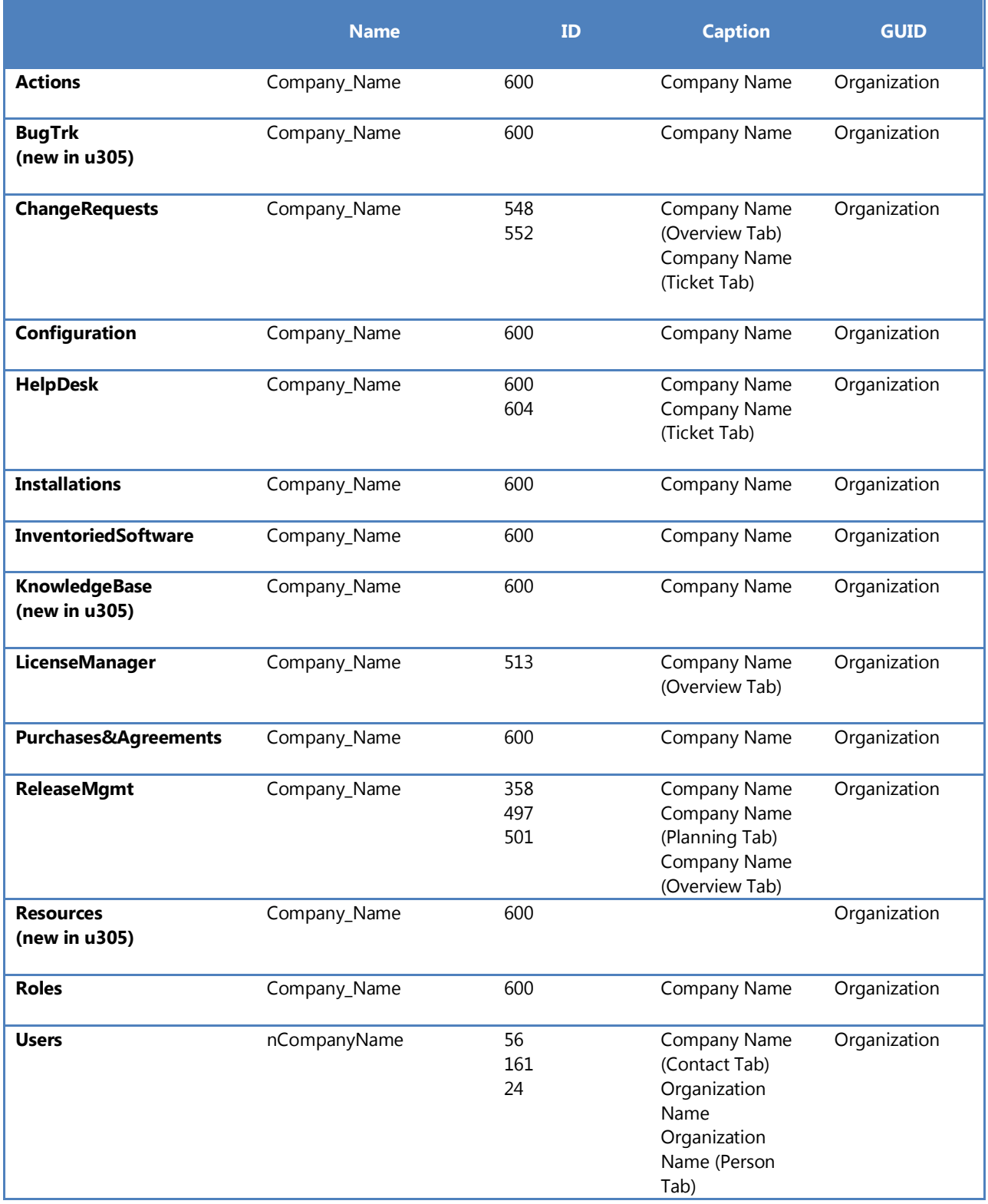

END OF DOCUMENT